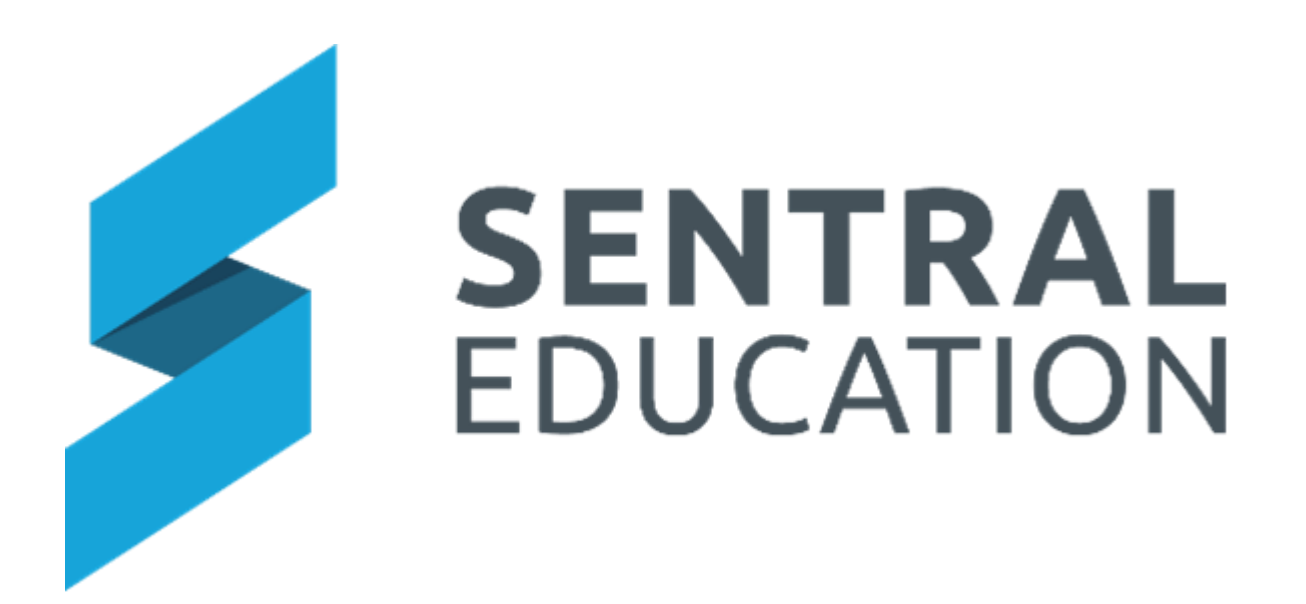

# Fees, Billing & Payments for Independent Schools

# User Guide

# Contents

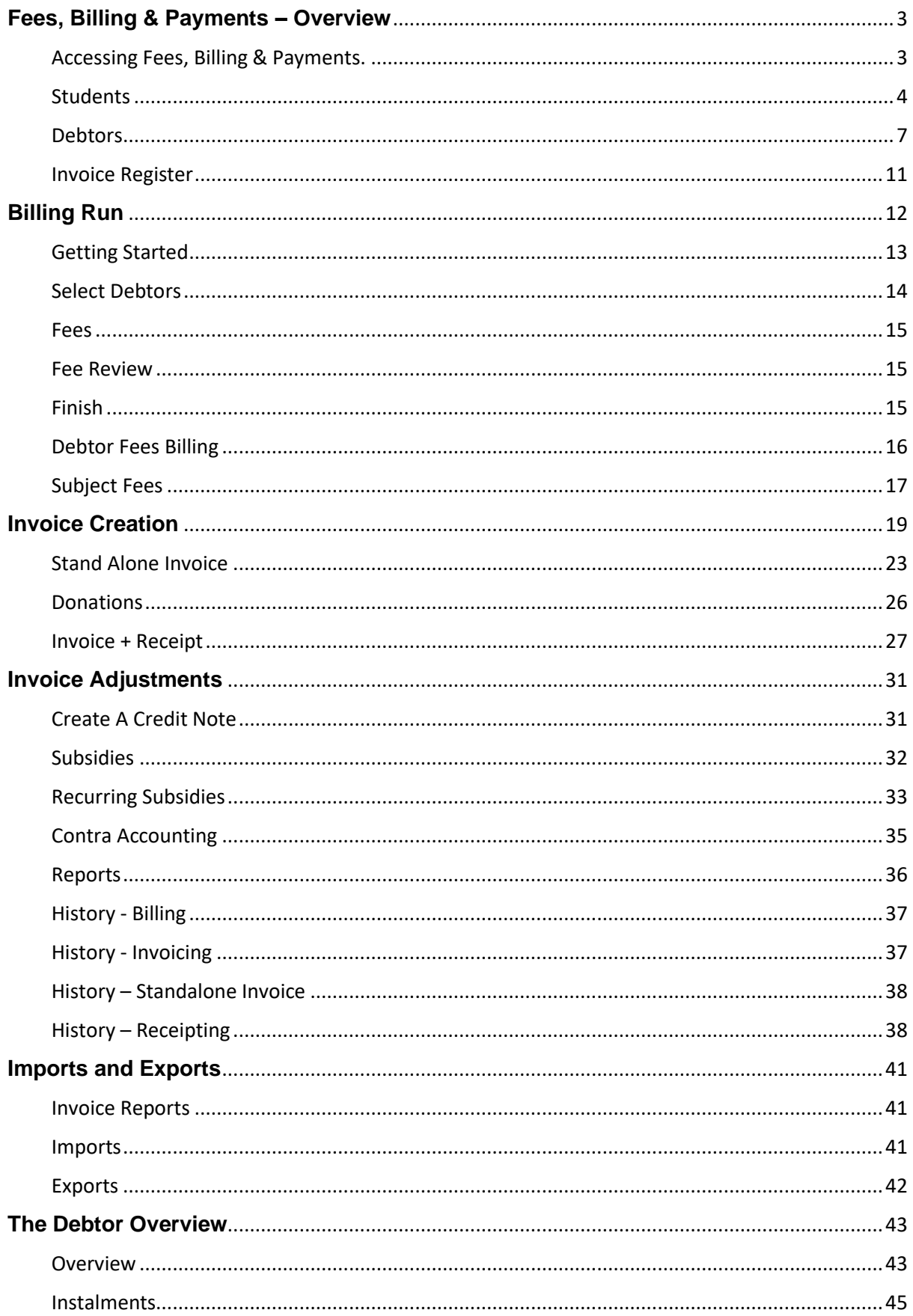

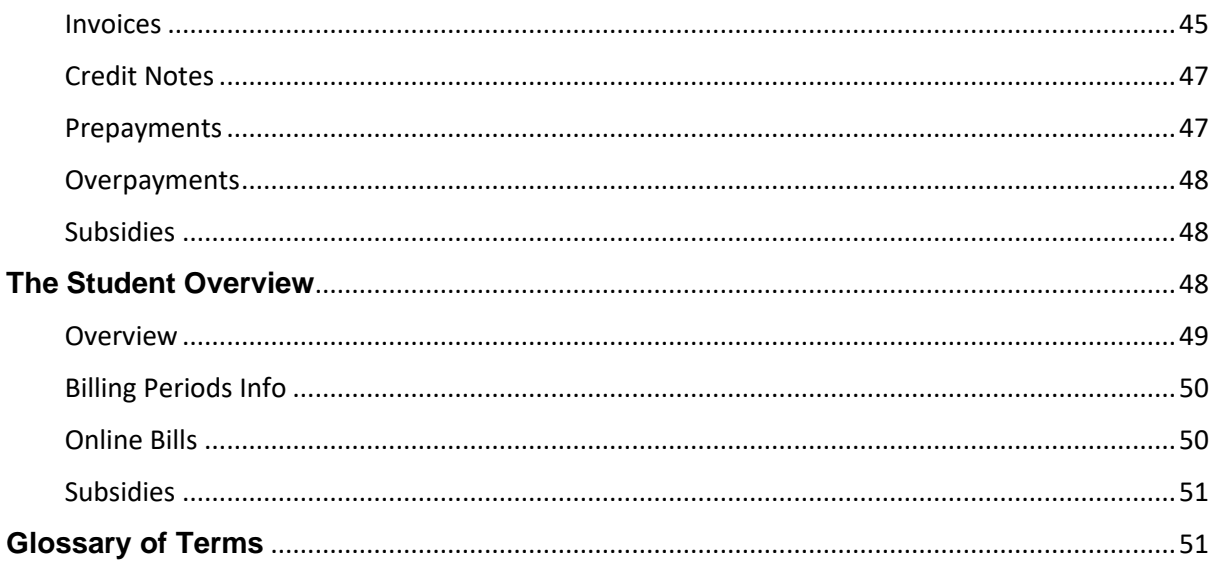

# <span id="page-3-0"></span>**Fees, Billing & Payments – Overview**

# **Target Audience**

• Staff who handle Finances, Billing and Accounts payments.

# **Content**

- Accessing Fees, Billing & Payments
- Fees, Billing & Payments Dashboard
- **Students** 
	- Student Overview (Billing Period Info & Online Bills)
	- Student Accounts
- **Debtors** 
	- Billing Items
	- Instalments
	- Invoices
	- Credit Notes
	- Prepayments
	- Overpayments
	- Transactions
	- Aged Balances

# **Overview**

Fees, Billing & Payments provides a comprehensive online billing, invoicing and payment options for schools and parents to manage recurring payments for school fees, elective fees, contributions, activities, tuition and general funds.

Fees, Billing & payments handles accounts receivable to enable schools to balance their finances and determine budgets based on incoming funds.

Schools can send payments to parents irrespective of configuring Fees & Billing or Portal module. Please refer to the Payments Guide.

## <span id="page-3-1"></span>**Accessing Fees, Billing & Payments.**

All Staff can access Fees, Billing & Payments. However, schools should predetermine staff roles and responsibilities in this space.

## **1.** After clicking the **Sentral** modules display. Access **Fees, Billing Payments** under **Finance group**.

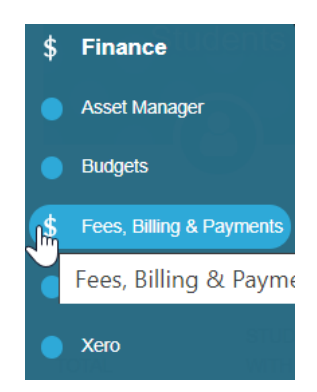

The Fees and Billing Payment Dashboard displays.

## **Fees, Billing Payments Dashboard**

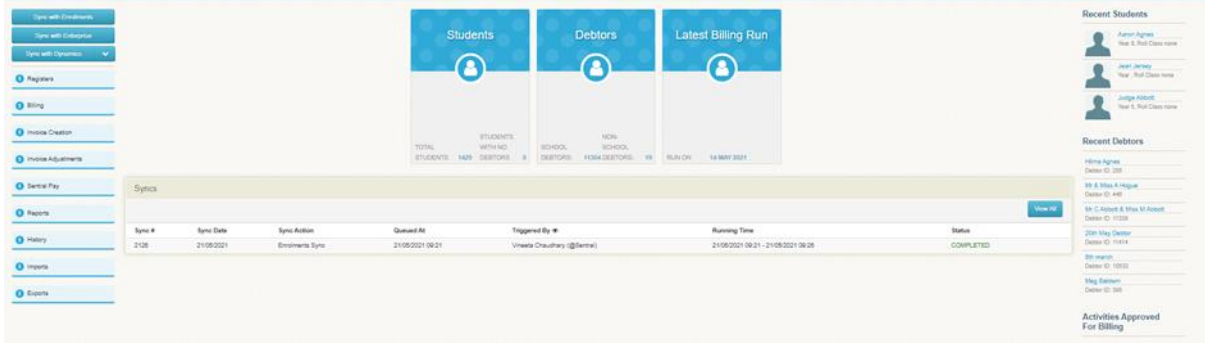

The Dashboard provides overview of various areas to access, sync functionality & recent searches.

Schools can manually sync with Enrolments, FMS and Enterprise (for schools with multiple campuses).

Both Enrolments and Xero/Dynamic are setup to sync every day.

The enrolments to fees sync now only pulls enrolment records that are for the school only. The student search for Standalone Invoicing interface now allows all students to be searched regardless of their alumni or past status.

The menu item on left hand side provides quick access to the task you need to perform.

Alternatively, the 3 icons in the middle can also give you this access.

## <span id="page-4-0"></span>**Students**

This is the Student search platform where you can search for one student or a cohort (year, gender, ATSI etc), using the checkboxes to filter what you require.

The **Student Register** Screen allows staff to run searches based on certain filters. The search will provide a list that displays some information but to get more detail, click on the students' name.

Staff often search for student details to get an overview, responsible debtors, billing period info, online bills, view enrolment profile, set flag and view siblings.

Searches are also run to show students with no Fee Groups or no linked bills. This can be an important task to perform before a billing/invoice run is started to ensure that Debtors are linked, and you know responsibility % of each debtor or to identify which student have no Fee group associated yet.

## **Student Overview**

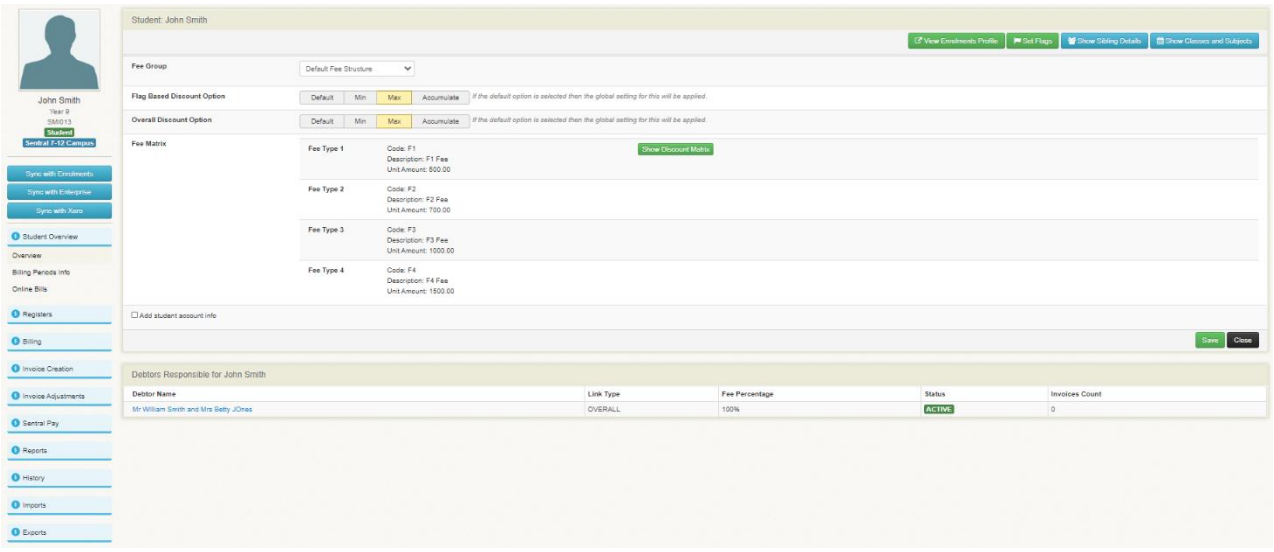

This overview page provides detail of the students Fee Group, Fee matrix, account, siblings details, enrolments profile and responsible debtor/s (direct link). Some elements can be modified, and some are read only.

**View Enrolments Profile** to go to the students Summary Enrolment page.

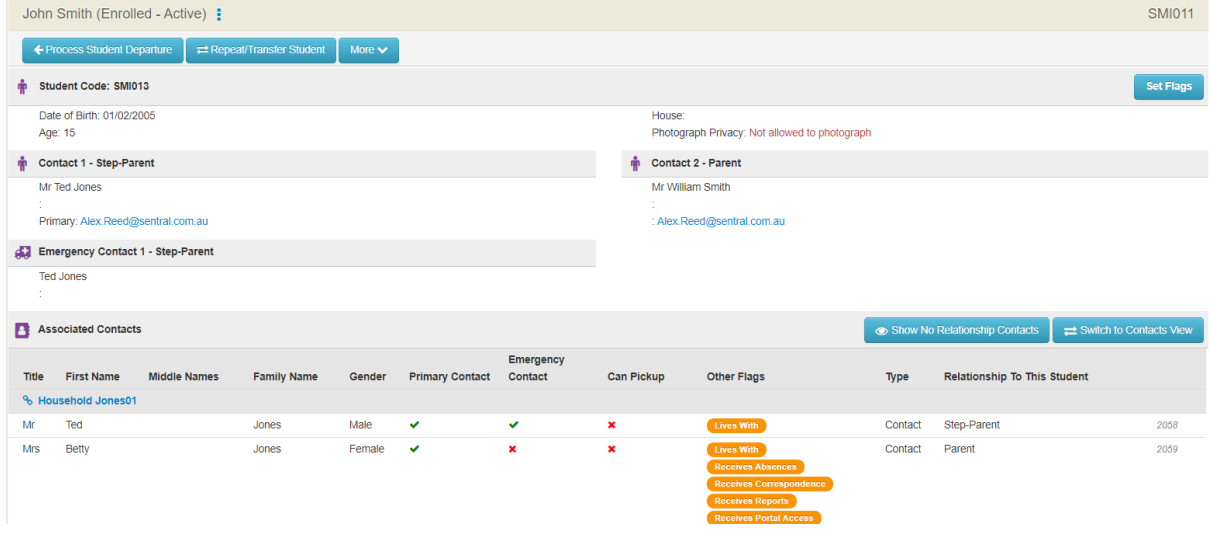

**Set Flags** enables pre-defined flags to be set against this student or a new flag created.

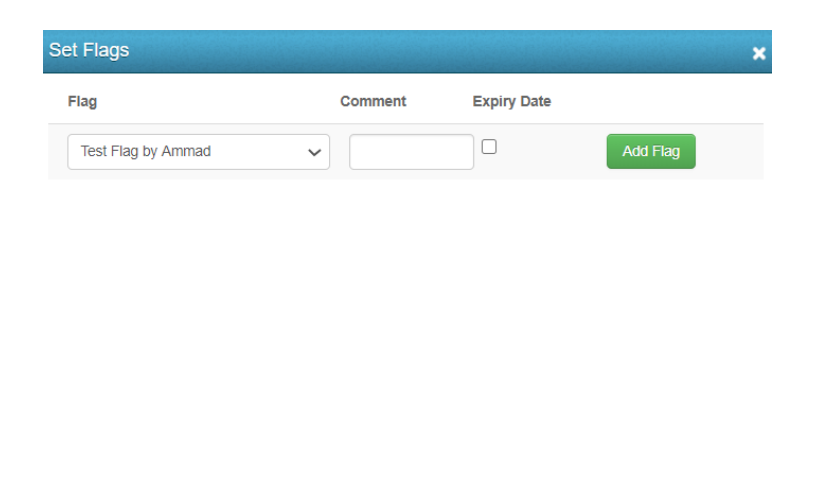

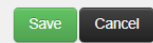

Cancel

**Show Sibling Details** provides a list of siblings, DOB and Year.

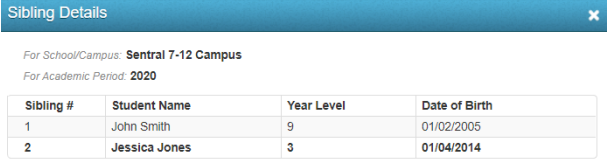

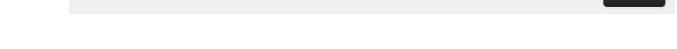

**Show Classes and Subjects** displays a list of classes and subjects.

Classes and Subjects

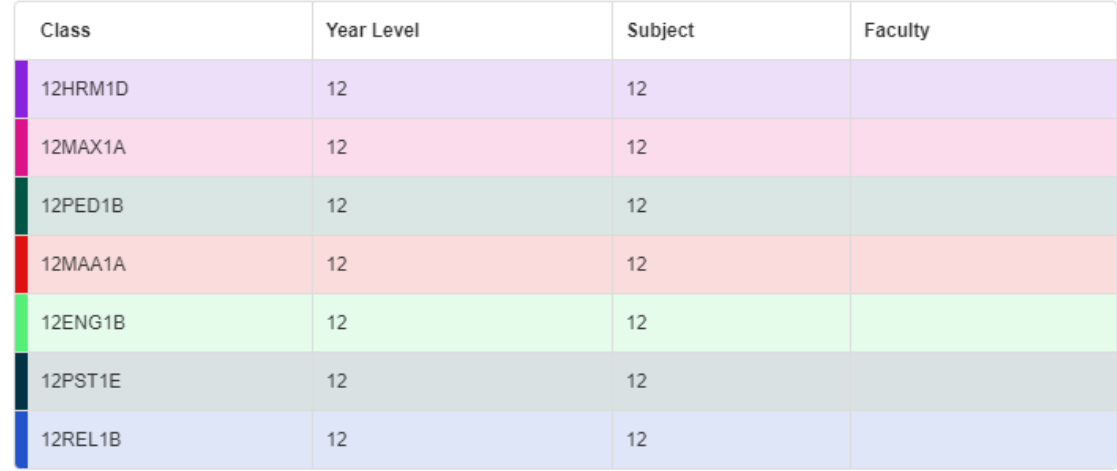

**Billing Period Info** allows schools to add the Insurance Certificate number for each Billing Period.

**Online Bills** displays a list of Sentral Pay items for this student**.** Importantly, on this screen you can view **Details** and perform **Actions**.

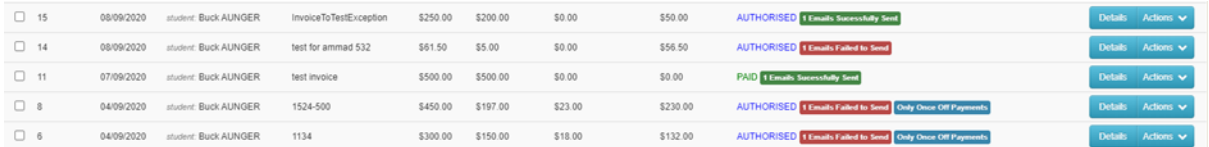

**Subsidies** an overview of all subsidies that have been granted, allocate them to invoices, and perform other subsidy management functions specific to that student or debtor.

**Details** will provide an extra line for formation on screen with a link to the invoice.

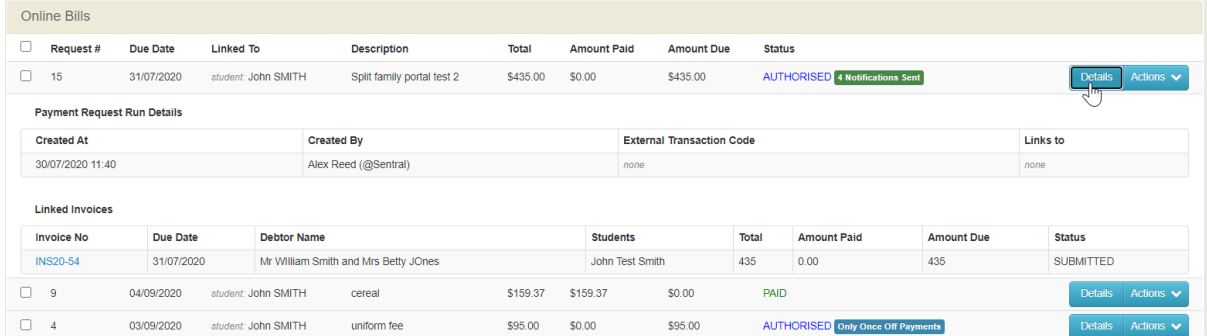

**Actions** allows staff to Mark as Paid or Void. This will update the Sentral Pay view.

## <span id="page-7-0"></span>**Debtors**

The Debtor Register is the list of Guardians /Parents/People in the households that are responsible for making payments.

The Filter page enables staff to look for specific debtors based on search criteria.

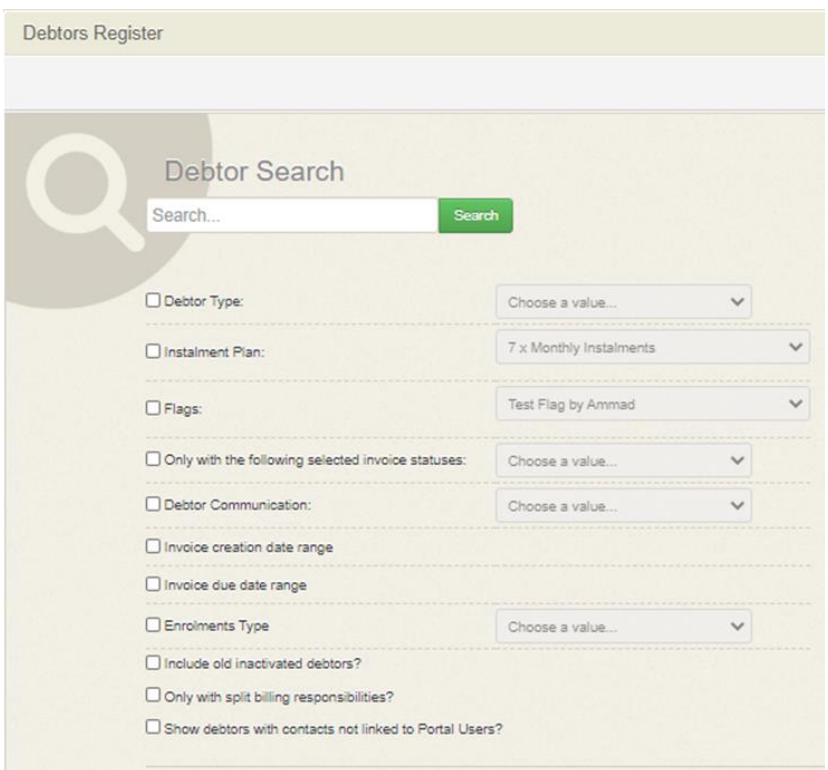

**Browse Debtors** displays a list of all debtors**.**

Note: If Debtor Type= Adhoc, these can now be deleted.

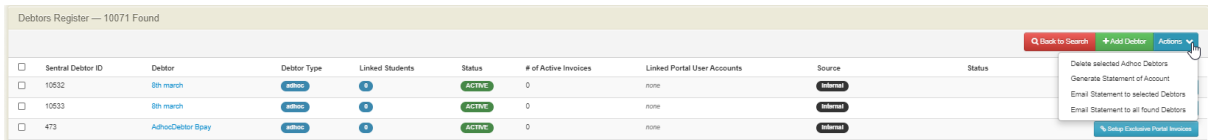

Staff can **Add a Debtor** allows staff to quickly add a new debtor. We strongly advise if this person is related to the student, they be added to enrolments as a household or associated contact. Some school may need to add a past debtor or donor.

However, if you do add a Debtor, there is a sync Debtor to FMS option.

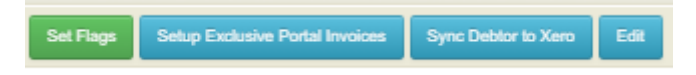

Most staff would use this page to filter in search of a debtor.

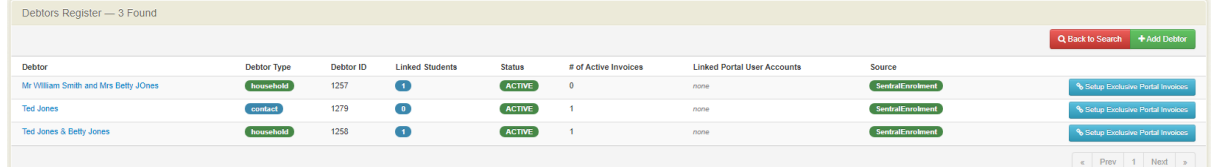

Clicking on the hyperlinked name will take you to a new screen called Debtor Overview which will show you the details of the students who are linked to this Debtor.

**Actions** allows staff to Generate Statement of Accounts or Email Statement of Account.

#### **Debtor Overview**

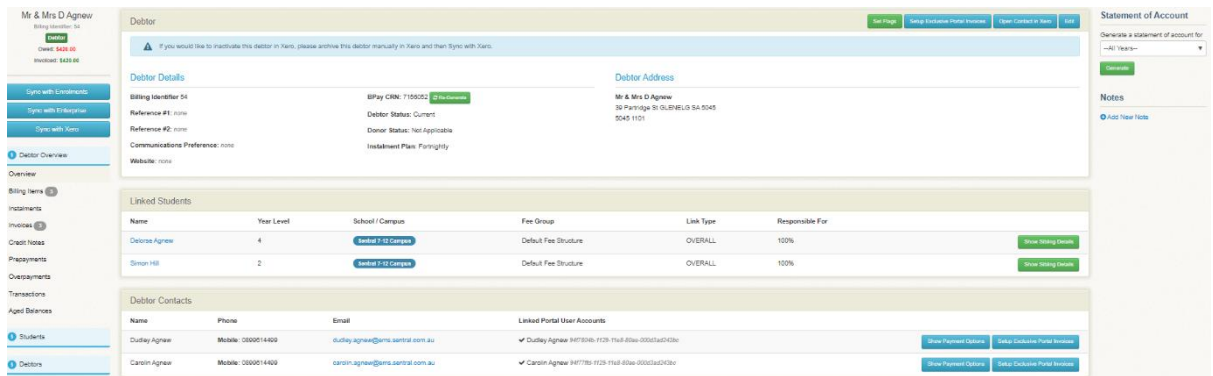

The overview page displays vital information.

**Debtor details** confirmation of personal, payment preferences & Address.

**Linked Students** linked via household setup (show siblings).

**Debtor Contacts** personal information to contact the debtor.

The overview screen enables you to also do other functions.

When syncing the debtor's name to the FMS, Sentral appends an ID in brackets as a suffix to the debtor's name. There is now an option to control which type of ID in Sentral should be used.

**Set Flags** should flags be used at your school, you can add to the debtor for billing and invoice runs.

**Setup Exclusive Portal Invoice** any contacts that are Not Linked to Portal User Accounts means that any invoices being published to Portal will be shown to any Portal Users that have access to the student.

Its strongly recommended to **link any contacts** to their respective portal accounts to ensure any parents with split custody are not given access to student invoices that should not be shared.

**Edit** allows some functionality to add detail to the Debtor.

#### • **Show Payment Options**

. Displays the debtor's payment method, status and Ezidebit Customer ID.

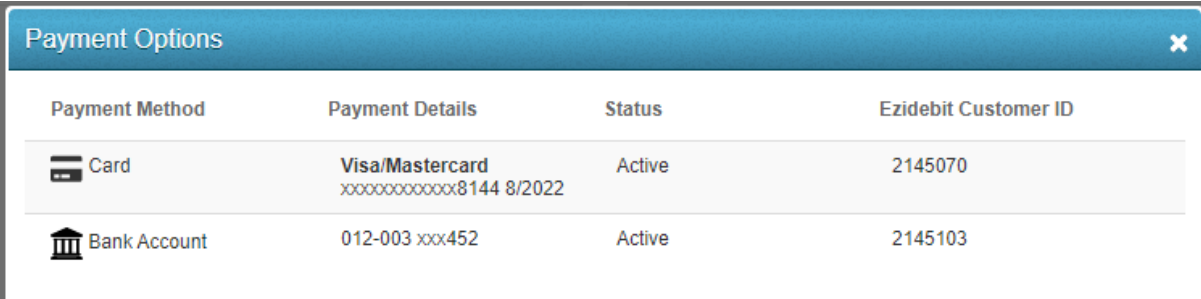

#### • **Instalments**

A view only screen of instalments if applicable.

#### **Invoices**

Provides an overview of invoices for this debtor/household.

The Invoices overview screen display relevant information relating to FMS & Portal.

Several action items can be performed on this screen.

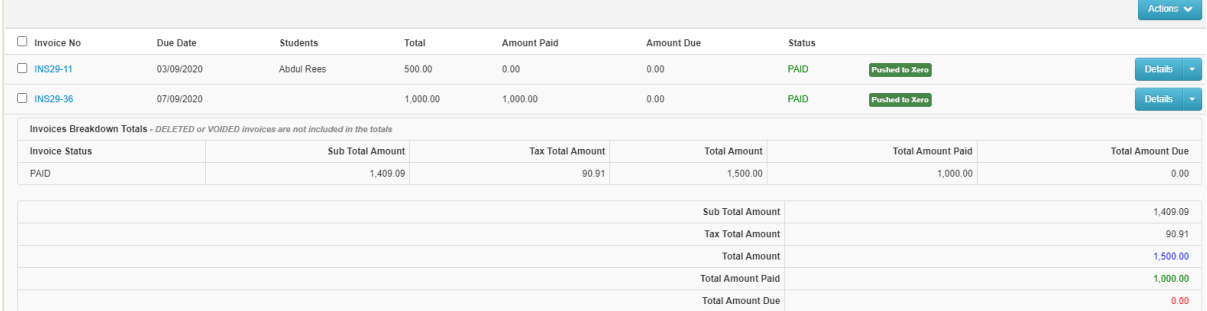

#### **Details –** staff can:

- Generate Invoice in PDF
- View Invoice in Xero/Dynamic
- Edit Invoice in Xero/Dynamic
- View Debtors Credit Notes

### **Actions – staff can:**

- Update Invoices from Xero/Dynamic
- Push Invoices to Xero/Dynamic
- Push Payments to Xero/Dynamic
- Push Invoices & Payments to Xero/Dynamic
- Void or Credit Invoices
- Create Overpayment
- Send Payments
- Receive a Payment

#### **Credit Notes**

Provides information on current credits notes with the ability to push these to FSM.

Staff can Update Credit Notes and Push credit notes via **Action** button.

Staff can allocate to Outstanding Invoices, Generate PDF of Credit Note, View& Edit credit note in FMS.

Credit note reference field will now be pushed to Dynamics credit note's External Document ID field.

#### **Prepayments**

Provides information on prepayments made by debtors. Detail and Action buttons allow staff to generate PDF, allocate outstanding Invoices and VOID.

## **Overpayments**

Provides information on overpayments made by debtors.

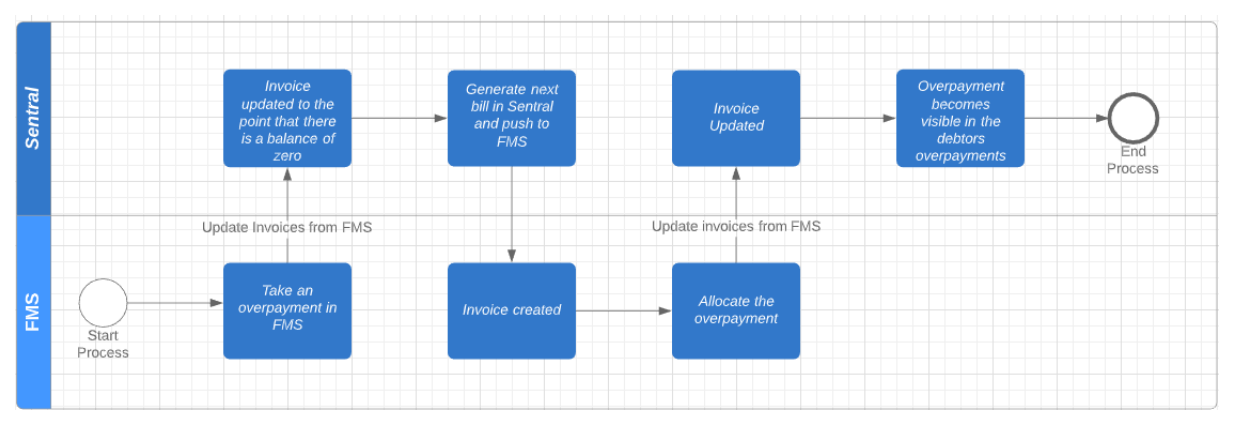

# <span id="page-11-0"></span>**Invoice Register**

Invoices that have been created can be viewed either individually for each debtor in their debtor profile, or as a batch in the Invoice Register screen. The Invoice Register enables staff to look for specific invoices based on search criteria.

Update bulk invoice pdf generation to generate zip file for Dynamics.

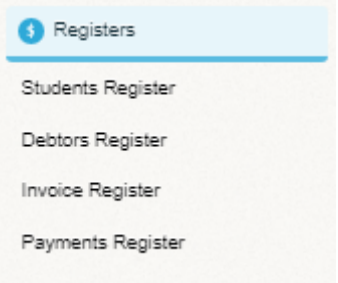

There are several filters to enable various search functions.

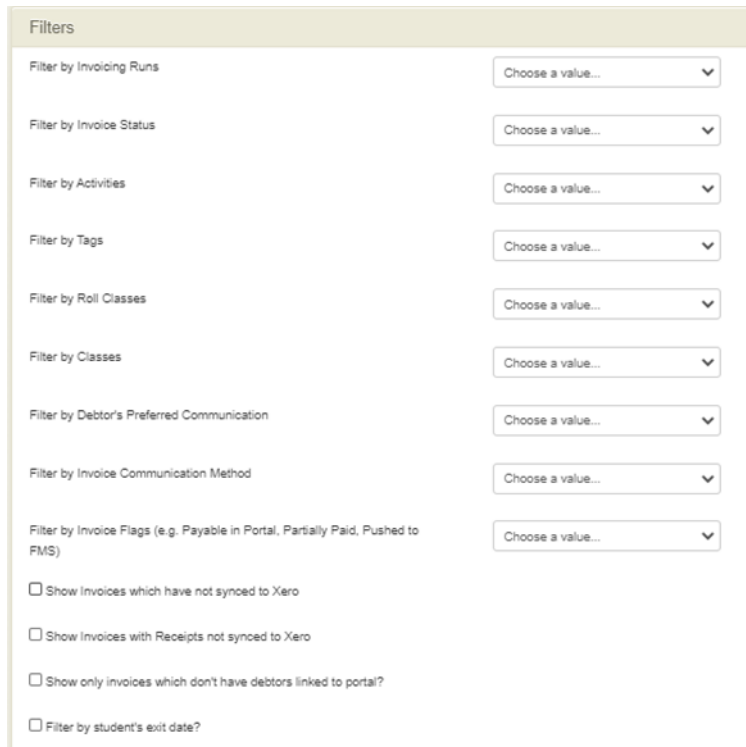

# <span id="page-12-0"></span>**Billing Run**

# **Target Audience**

• Staff who handle Finances, Billing and Accounts payments.

# **Content**

- Getting Started
- Select Debtors
- Fees
- Fee Review
- Invoicing
- Finish
- Debtors Fee Billing
- Subject Billing

# **Overview**

The purpose of a billing run, or cycle is to capture the relevant information for the invoices that will generated to debtors. These may be Annual School fees, Uniform fees, P & C contributions etc in one bill. Therefore, if you only have one item to charge a household (for example library book fees, or Year 5 excursion to the zoo), please go straight to Debtor Fees or Subject Fees.

## **Charging Fees**

It is recommended that schools break charging its fees up using these three methods:

- 1. Billing Run
- 2. Debtor Fees Billing
- 3. Stand Alone Invoice

## <span id="page-13-0"></span>**Getting Started**

The school must append a Billing Period (created in Setup) and provide a relevant name. If none entered, the name will default to the Billing Period.

**1.** After clicking the **Sentral** modules display. Access **Fees, Billing Payments** under **Finance group**.

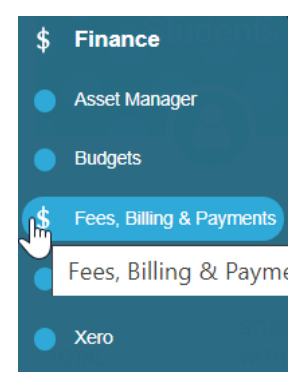

The Fees and Billing Payment Dashboard displays.

#### **Fees, Billing Payments Dashboard**

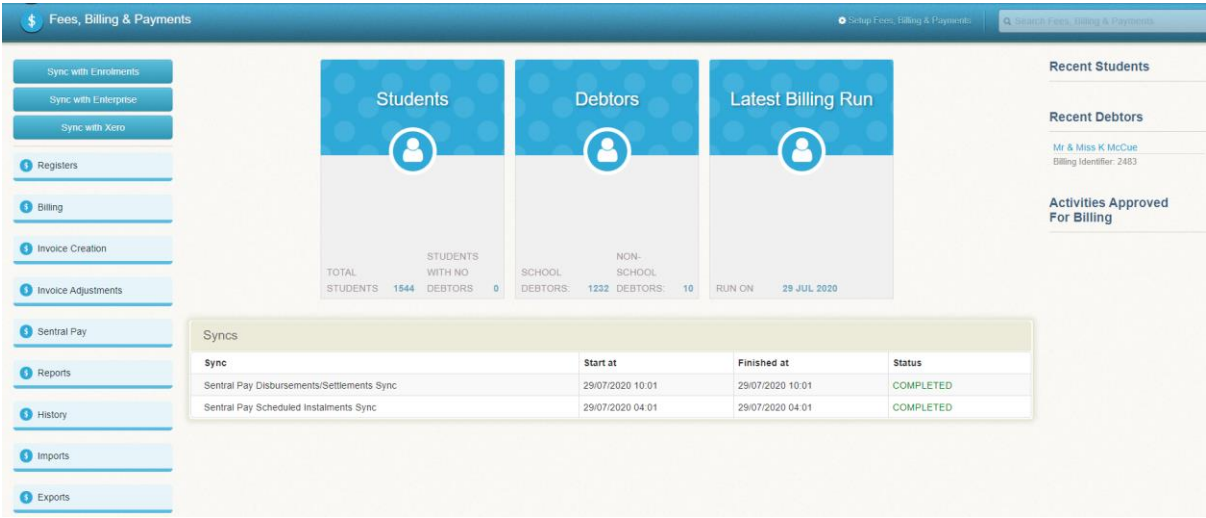

Billing runs are for fees per student.

A billing run will take the student information from the enrolments module and charge them based on the school's fee structure and configuration settings. All changes will need to be made in the fee structure or configuration and then the billing run reattempted. It is recommended that a billing run is used for the majority of fees.

**2.** From the left-hand Menu, select **Billing** under **Billing**.

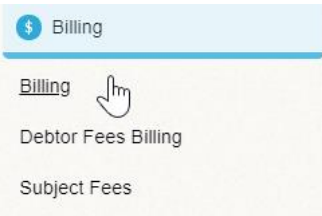

The Getting Started Billing Run is displayed.

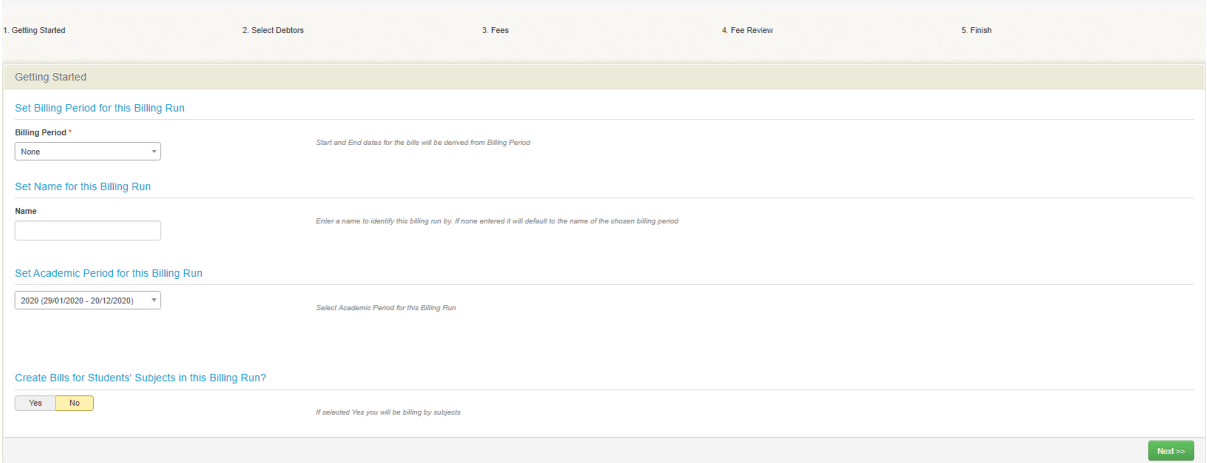

- **1.** Select Billing Period Name it.
- **2.** Select the Academic Period and define if student subject will be included ibn this billing run.

## <span id="page-14-0"></span>**Select Debtors**

This is where you choose the students/debtors that you want to bill, and you should see a progress bar that indicates your progress.

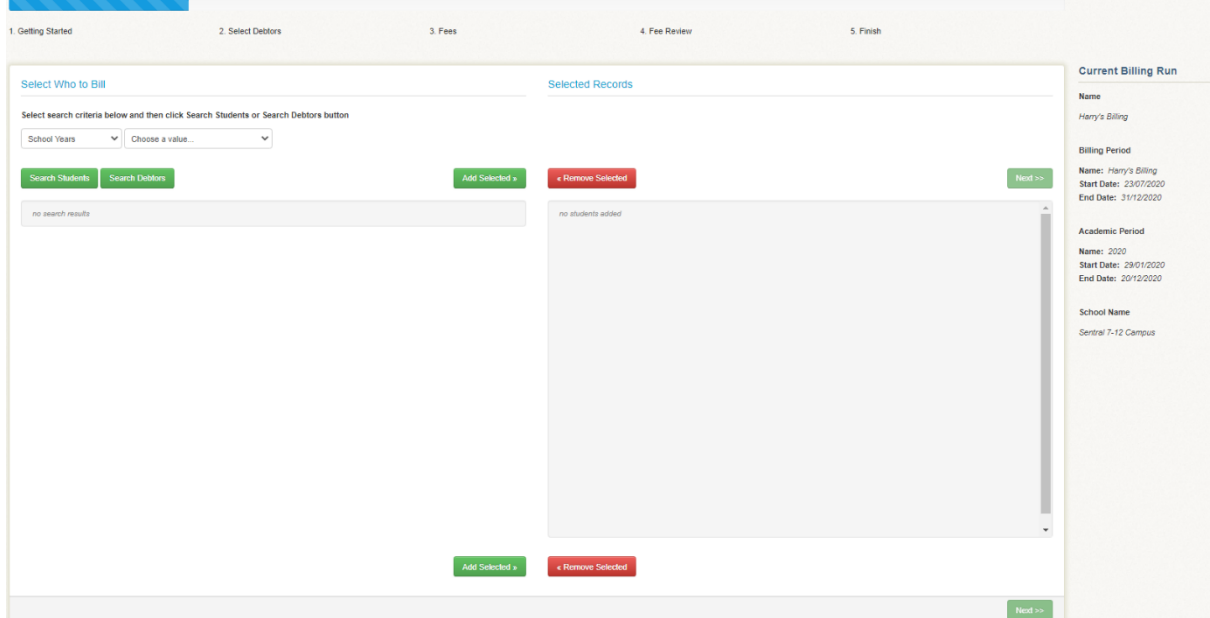

- **1.** Select who to Bill filter by enables to school to be selective in this process and add relevant years to student with flags.
- **1.** Once all criteria have been selected, run a student search or debtor search to populate the screen.
- **2. Add Selected** button to transfer the selected students to the right-hand side.
- **3.** Individual student can be removed if required.

## <span id="page-15-0"></span>**Fees**

Select the Fee Types to be billed.

This is where you select what you need to bill from your Fee Types.

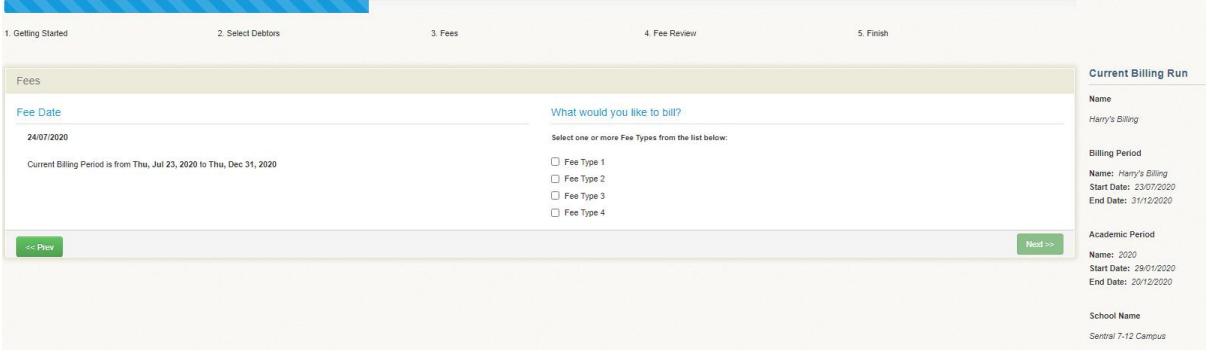

# <span id="page-15-1"></span>**Fee Review**

Displays the summary of what was selected for this Billing Run for verification.

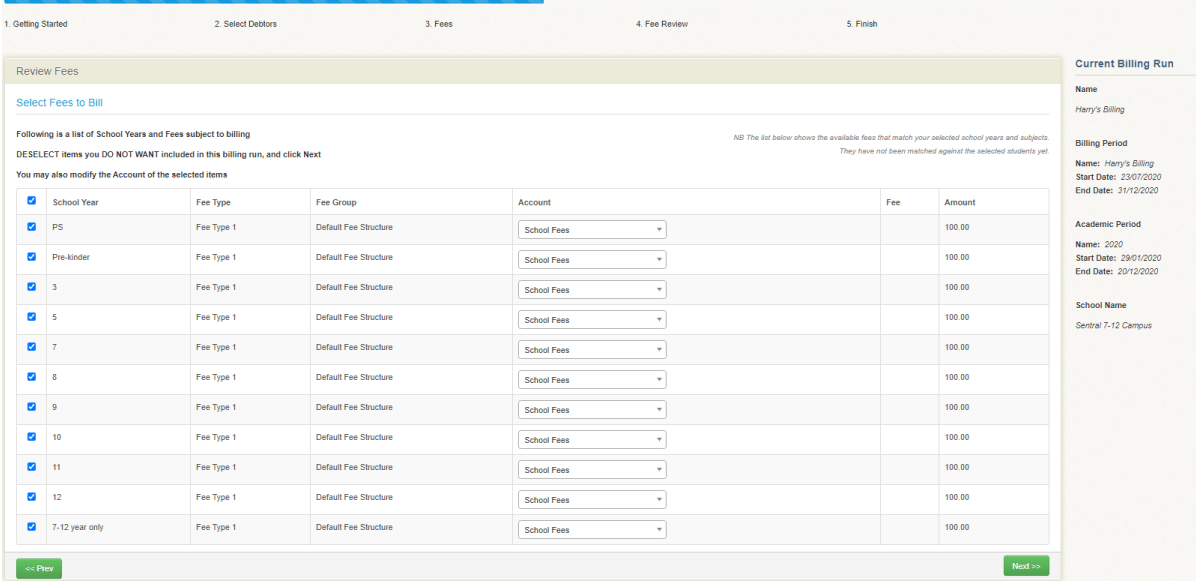

A list of School Years that will have Fee Types applied and which account they be attributed too. Some of this is read only information and items can be unticked.

This area is useful for removing fee items that you do not want to be charged in this billing run. Schools also can change an individual fee items GL for this billing run.

#### <span id="page-15-2"></span>**Finish**

This screen displays the entire Billing Run in detail.

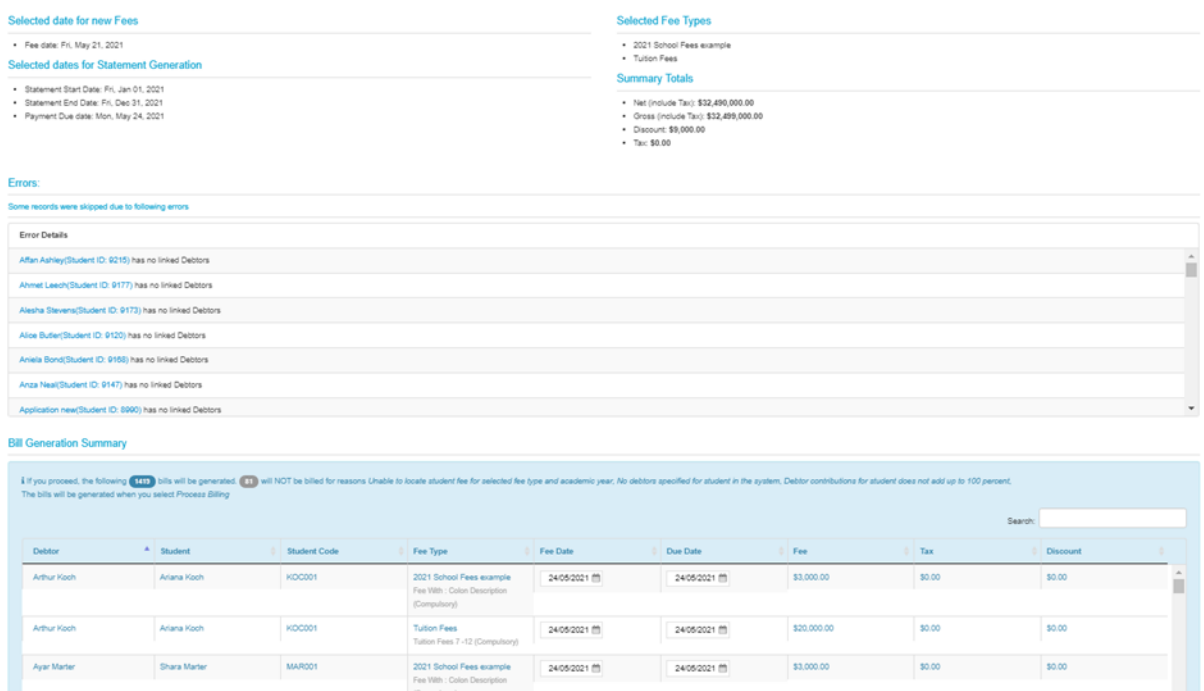

#### **Items to Check:**

- a. Students are receiving the correct fee items
- b. Students are being charged the correct amount
- c. Students are getting their correct Sibling discount and Flag based discounts

d. Debtors who are on an instalment plan are having their invoice amount broken up into the correct number of instalments and the invoice date and due date is correct.

#### e. The **totals of the billing run are roughly what the school was expecting**

**Errors** This table will also list any students that for whom no bills will be generated. Click the student's name to correct the issue**.** 

**Bill Generation** is an overall summary of the number of bills to be generate and those that will not

Click **Process Billing.** 

## <span id="page-16-0"></span>**Debtor Fees Billing**

**Debtor Fees Billing** allows a school to charge an amount to a family as opposed to a student. Because this is a family amount it cannot be set to attract Sibling discounts or flag-based discounts, however amounts can be edited or discounted per family as needed. Being a billing item, Debtor fees can be processed and consolidated into an invoice run along with other Debtor Fees or Billing runs. This gives the ability to charge bills in a variety of ways while presenting 1 invoice to parents.

**1.** From the left-hand Menu, select **Debtor Fees Billing** under **Billing**.

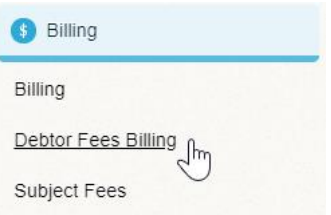

The Debtor Fees Billing screen displays.

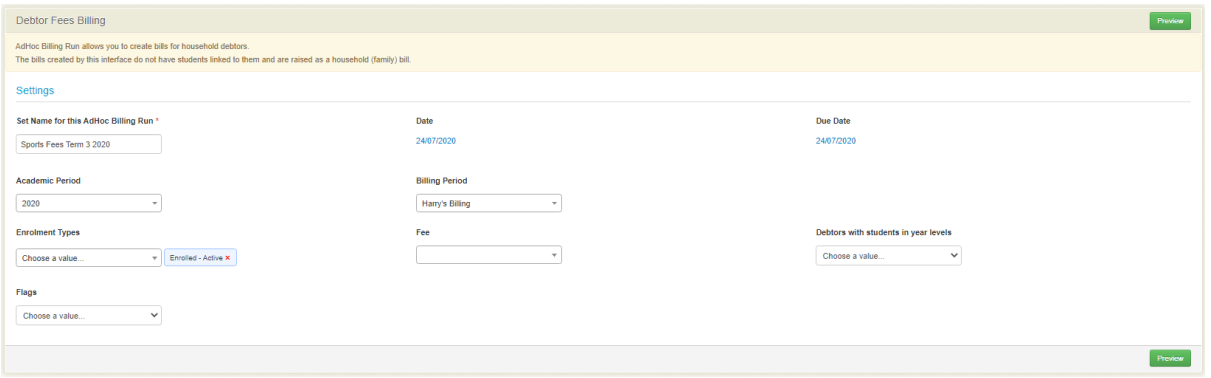

The bills created by this interface do not have students linked to them and are raised as a household (family) bill.

Any fees that have already been used in generating the bills for that selected debtors those fees will not be billed again and will skip over those debtors.

Taxes on the billing items are automatically calculated when you run the ad-hoc billing run. Tax-rate linked the fee determines how much the billing item is taxed.

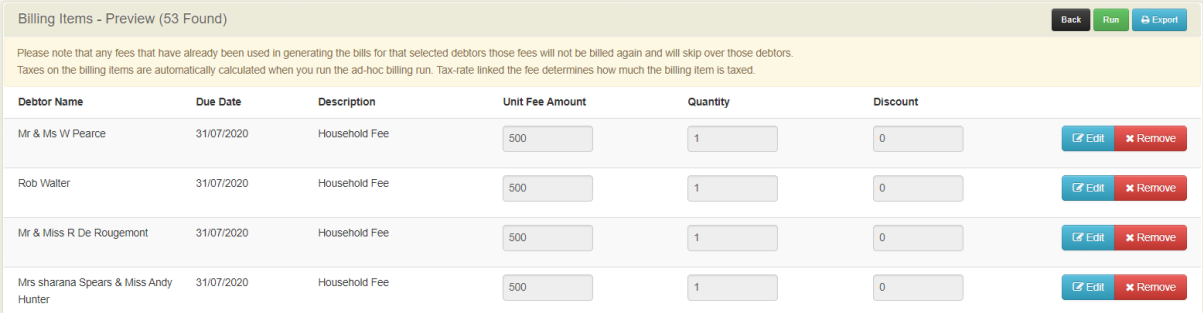

As the fee type was selected it is applied to all debtors however the edit function allows modification to be made. Fee items are linked to a fee type that is set to 'applied to household' will appear here.

- **2.** Simply enter the detail for this adhoc billing run include due dates, name etc..
- **3.** Select **Preview** to view the list of debtors
- **4.** Each household that has been presented in this table can be removed, have their amount edited, add a quantity or discount. **Run** when you are satisfied.

#### <span id="page-17-0"></span>**Subject Fees**

Allows schools to create bills for students based on subject fees. The bills created by this interface do have students linked to them and are raised as a household bill. Please note that any fees that have already been used in generating the bills for that selected students those fees will not be billed again and will skip over those students.

Taxes on the billing items are automatically calculated when you run the ad-hoc billing run. Tax-rate linked the fee determines how much the billing item is taxed.

**1.** From the left-hand Menu, select **Subject Fees** under **Billing**.

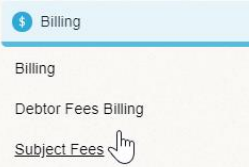

#### The Subject Fees screen displays.

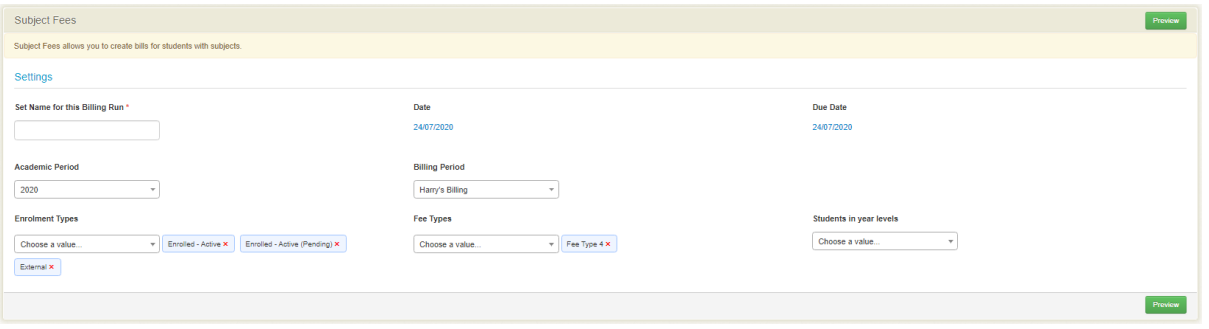

The bills created by this interface do not have students linked to them and are raised as a household (family) bill.

The page is editable so unit fee, quantity and discounts can be altered, and debtor removed.

Allow Billing by subject needs to be applied to yes in the settings before this can appear in the menu.

Options are to Run or Export this data.

# <span id="page-19-0"></span>**Invoice Creation**

# **Target Audience**

• Staff who handle Finances, Billing and Accounts payments.

# **Content**

- Invoice from Fees
- Standalone Invoice
- Donations
- Invoice Uploader
- Invoice + Receipt

# **Overview**

A bill runs gathers the information. The invoice run generates the invoice linked to the billing run.An invoicing run can contain as many billings runs as you want. The benefit of this being you can combine billing wizard runs and household billing runs in one invoice run. One invoice for the parents that has the entire fee structure Invoice Creation

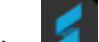

**1.** After clicking the **Sentral** modules display. Access **Fees, Billing Payments** under **Finance group**.

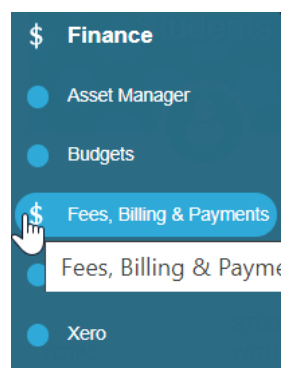

The Fees and Billing Payment Dashboard displays.

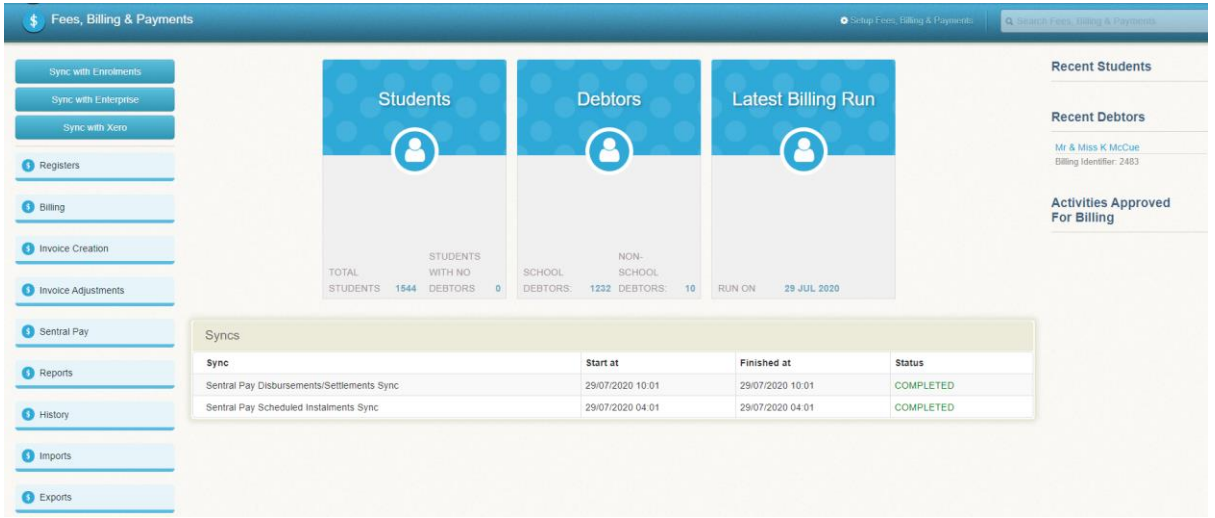

**2.** From the left-hand Menu, select **Invoice from Fees** under **Invoice Creation**.

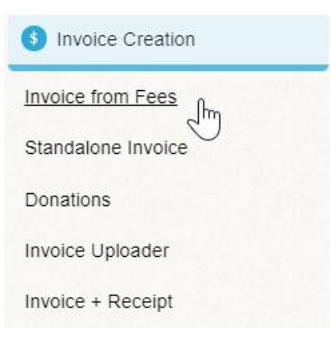

The Invoicing Run (Invoicing) screen is displayed.

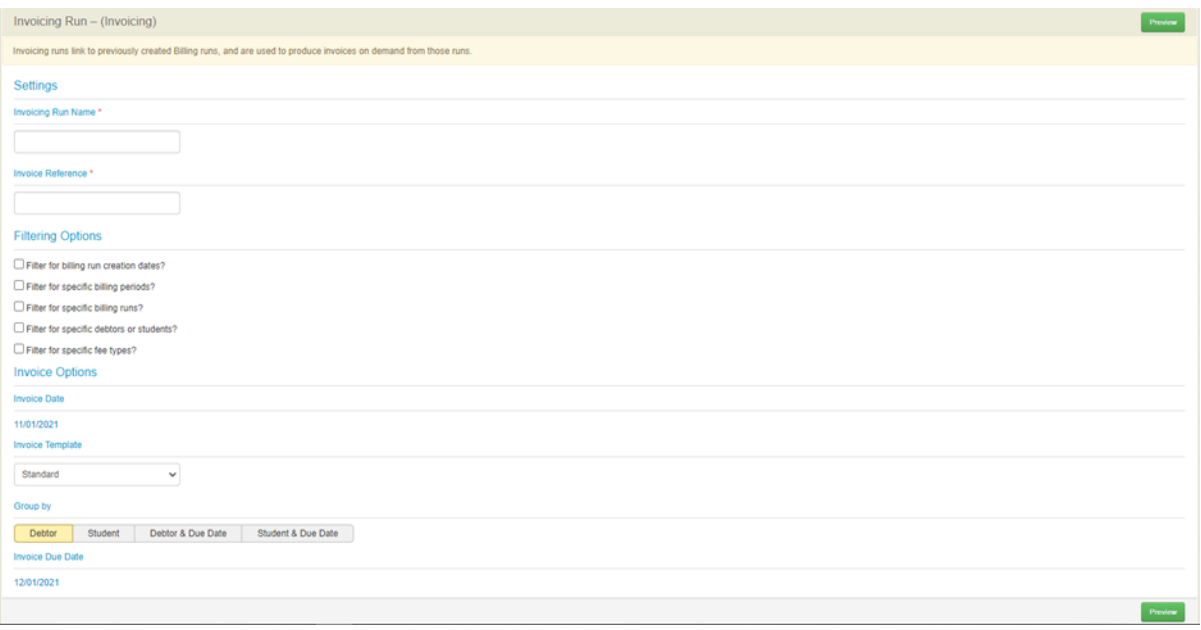

**3.** Schools need to Name the invoice run and add Invoice reference. Using the Filter options define the dates, billing period and run, specific debtors or students and fee types.

- **4.** Select the Invoice date & due date and group by option (debtor, student, debtor & due date or student & due date). Group by Debtor to have 1 invoice per Debtor or by student to have 1 invoice per student.
- **5. Preview** this before sending.
- **6.** Click on **Details** to view for an individual.

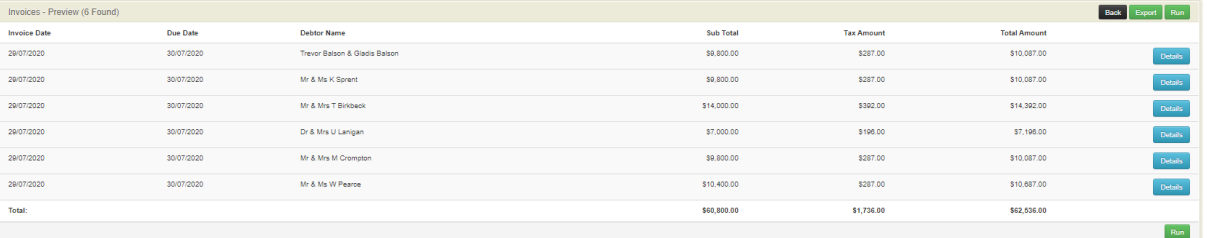

**7.** Once validated, the school can then **Run**.

The screen below displays the completion of an Invoice Run.

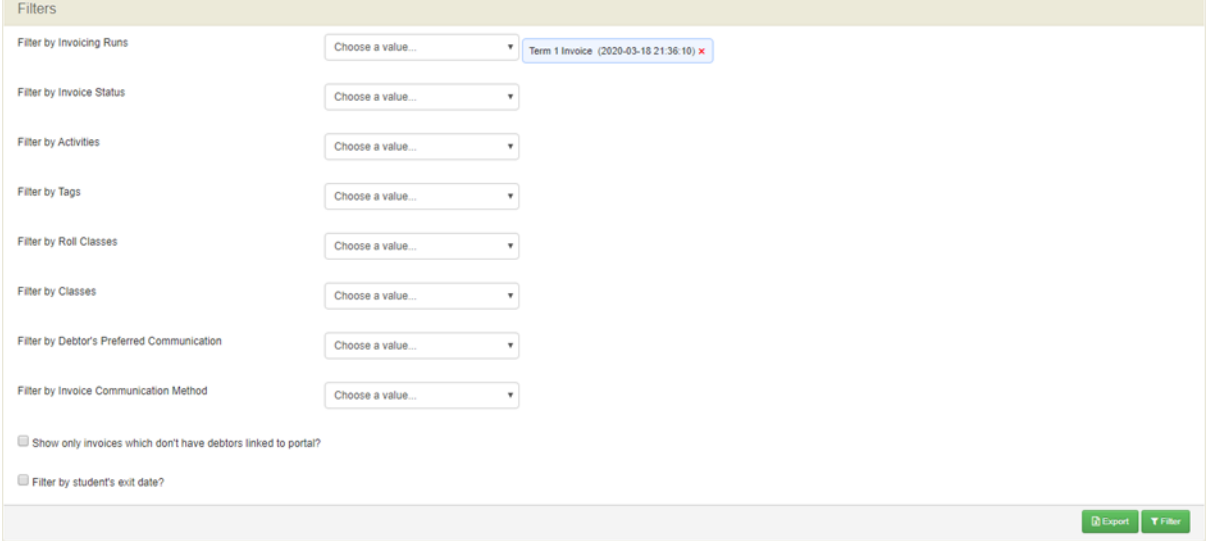

**8.** The **Filter Panel** display the name of the Invoice Run. You can also filter on other criteria.

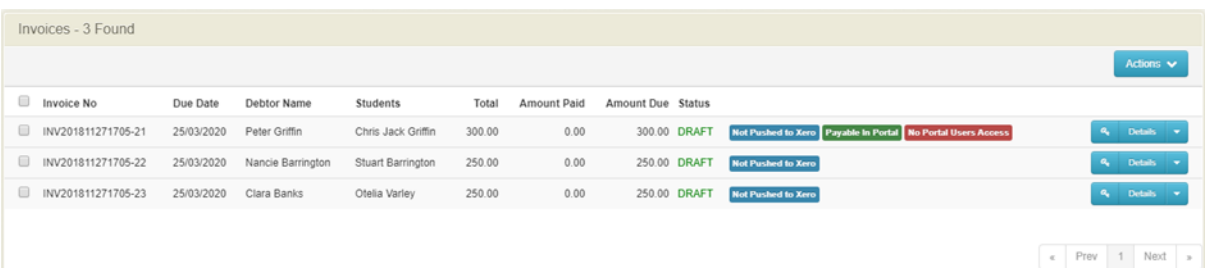

Invoices relating to this run can be viewed and actioned. If debtor has unallocated credit notes, a small warning symbol will appear next to the debtor's name.

DO NOT remove invoiced line items they need to be Voided or Credited.

**9.** Tick the check box in front of an invoice or all invoices to process.

**Actions Button** Schools can now decide on actions to push this to the parents (email, publish to portal) set the status, push to Xero and generate PDF's.

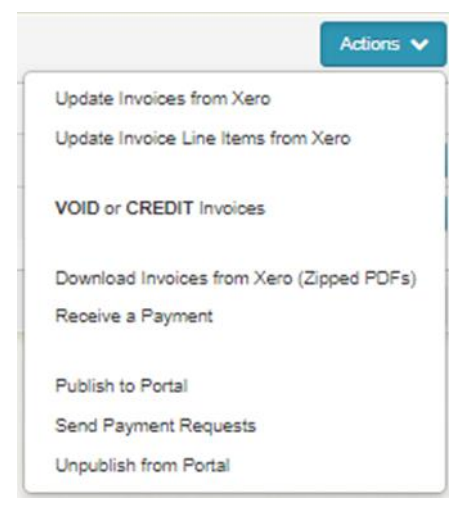

• Auto update to portal payment requests if changes have been made to the linked invoice.

**Details Button** Click on details for the individual Debtor/Student to view OR click on the arrow to generate a PDF on the invoice or view Debtor's credit notes, prepayments & overpayments or view linked portal bills.

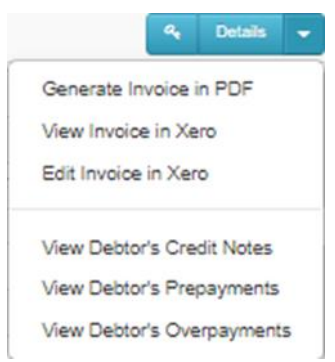

- **10.** Select the key icon to see who can view the invoice if published to the portal.
- **11.** Hover over the **"i"** symbol in the details section to view fee details.

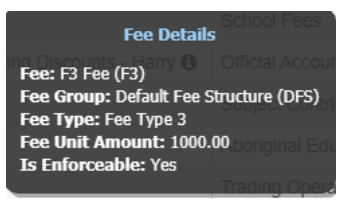

**12.** Click on the exclamation symbol to view unallocated credit notes

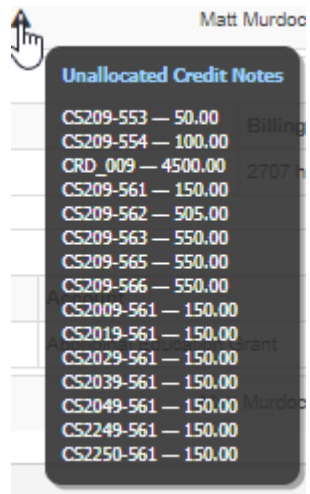

## **13.** Click on an Invoice to view the detail

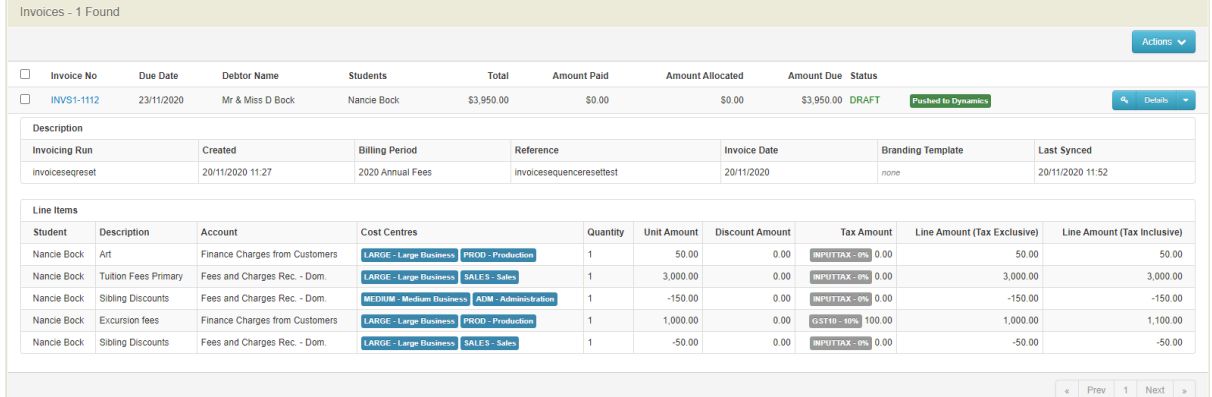

14. Line Items will display with applicable detail, account information, cost centre, discount and tax amounts. Tax rates have been moved to the line-item level, which provides more flexibility in representing invoices with multiple different tax items on the same invoice..

#### <span id="page-23-0"></span>**Stand Alone Invoice**

Standalone Invoicing is for when a school wants to charge a fee to a student or Debtor independent of a school year, subject or flag. This allows a school to combine the billing run and Invoice run into 1 action that can be edited per line item. Common uses are Excursions, Instrument Hire & Enrolment Fees.

From the left-hand Menu, select Standalone Invoice under Invoice Creation.

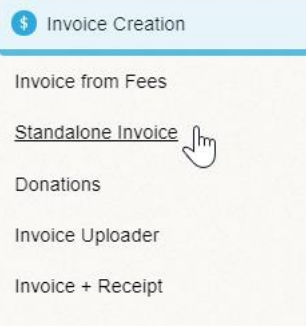

The Standalone Invoice screen displays.

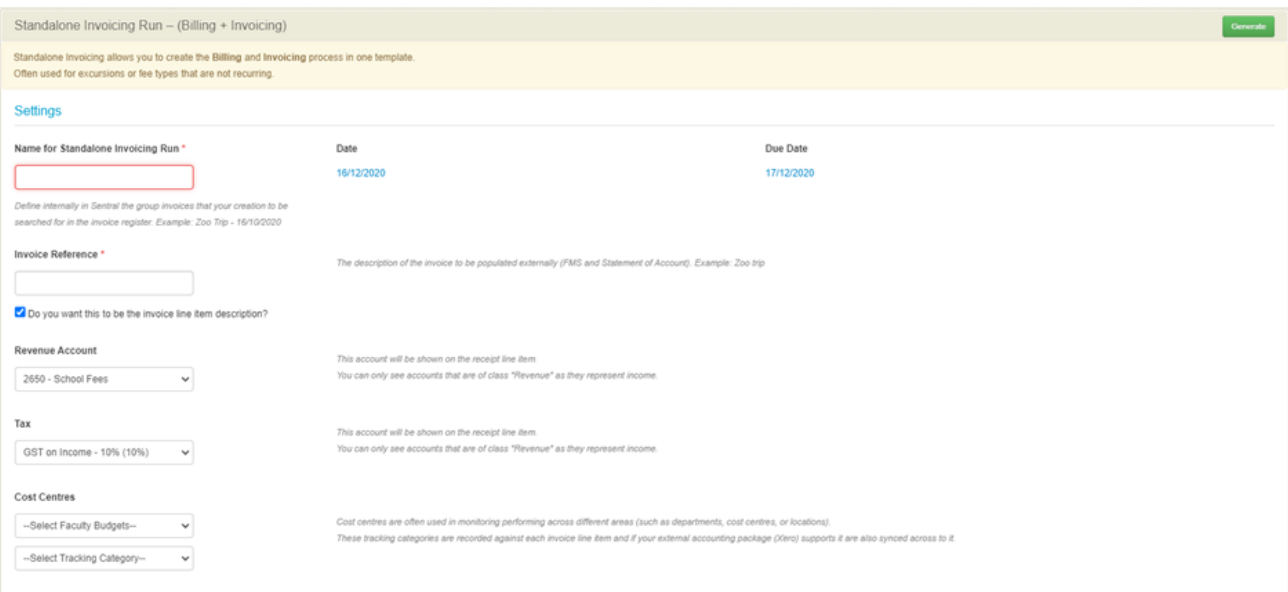

- **15.** Enter text into the text fields, tick the toggle boxes and use the drop-down lists for your input.
- **16.** Red Asterix denotes mandatory field.

EG Invoice Reference \* *The description of the invoice to be populated externally (FMS and Statement of Account). Example: Zoo trip*

- **17.** Non-mandatory data columns missing from the import file will not overwrite any existing debtor data. i.e. if the BPAY CRN column is missing from the import file, no debtor BPAY CRN data will be overridden via the import.
- **18.** Click on the green Generate **Button.** The screen refreshes showing the Adhoc Invoicing Preview.

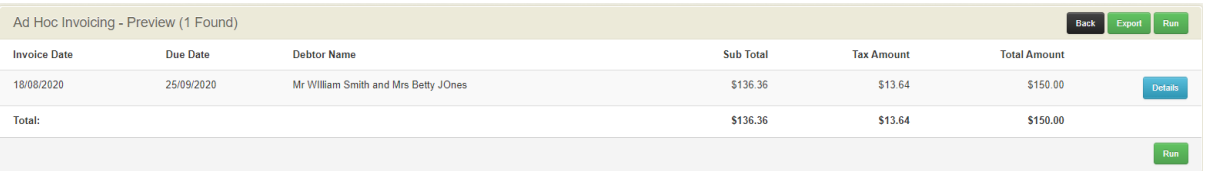

- **19.** You can click **Back Back** button to previous screen.
- **20.** To view Details, select the blue Details **Details** button.
- **21.** To Export click on the green **Export Export** button.
- **22.** To generate the Run, click on the green Run Run button.

The screen updates and now displays under Registers

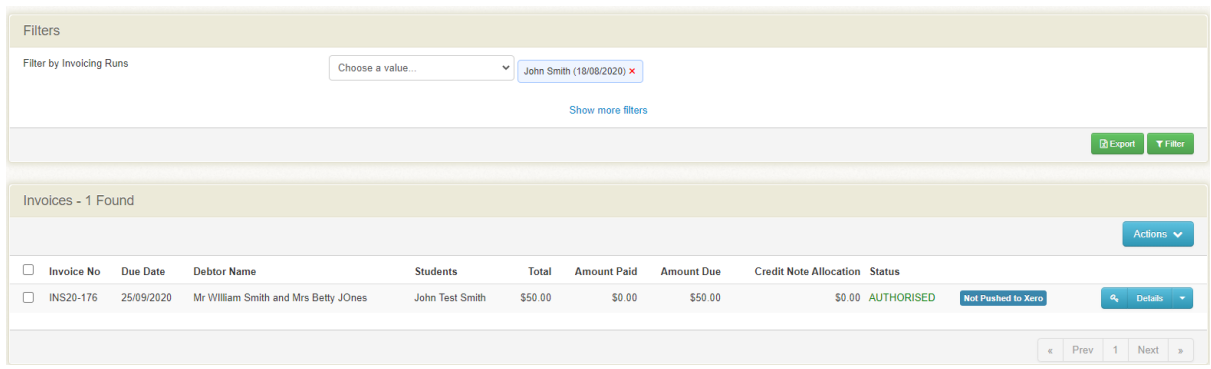

The **Filter Panel** display the name of the Invoice Run. You can also filter on other criteria.

Invoices relating to this run can be viewed and actioned. If debtor has unallocated credit notes, a small warning symbol will appear next to the debtor's name.

**23.** Tick the check box in front of an invoice or all invoices to process.

**24.** PDF invoice from Dynamic can be generated and attached to Sentral pay emails.

**Actions Button** Schools can now decide on actions to push this to the parents (email, publish to portal) set the status, push to Xero and generate PDF's.

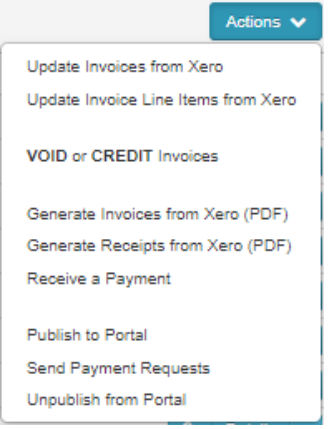

**Details Button** Click on details for the individual Debtor/Student to view OR click on the arrow to generate a PDF on the invoice or view Debtor's credit notes, prepayments & overpayments or view linked portal bills.

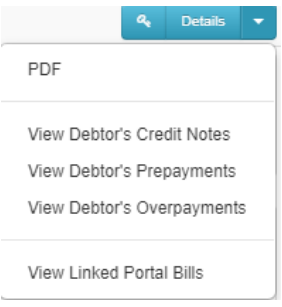

**25.** Select the key icon to see who can view the invoice if published to the portal.

**26.** Hover over the **"i"** symbol in the details section to view fee details.

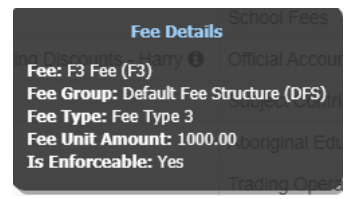

## <span id="page-26-0"></span>**Donations**

A donation is an amount receive from members or general public by way of a gift and needs to be managed by the school and added to an account and cost centre.

**1.** From the left-hand Menu, select **Donations** under **Invoice Creation**.

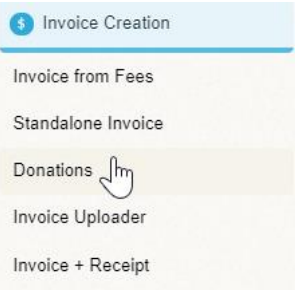

The Donations screen displays if this option has been setup.

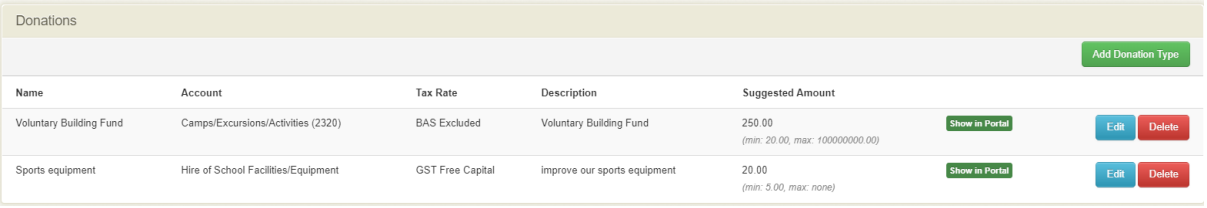

- **2.** The current Donation Types are displayed, to view you can click on the blue **Edit** Edit button.
- **Add Donation Type 3.** To add a Donation Type, click on the green **Add Donation Type** button.

The Add Donation Type screen displays.

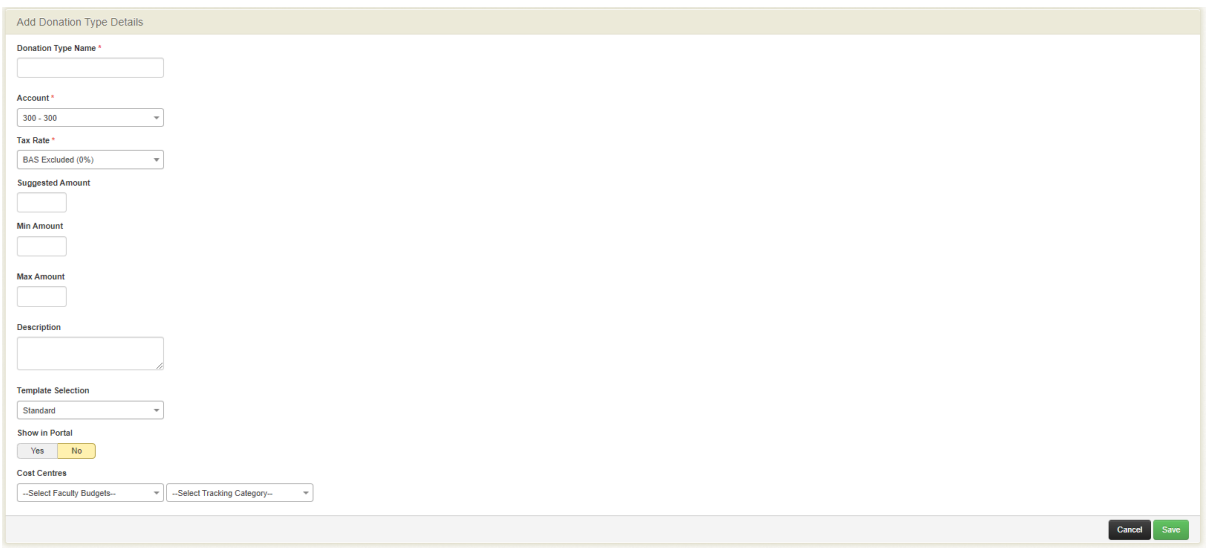

- **4.** Enter text into the text fields, tick the toggle boxes and use the drop-down lists for your input.
- **5.** Click on the green **Save** save button.
- **6.** Click on **Choose File Choose** file **button** and select the CSV file.
- **7.** Click on the green **Import** meat button.

## <span id="page-27-0"></span>**Invoice + Receipt**

Receipting allows you to create the Billing, Invoicing and process Payments all in one template.

Often used for low-cost fee collection when students bring in the permission notes and money to class. Thye can be associated to an activity and billed to debtor or by student.

**8.** From the left-hand Menu, select **Invoice + Receipt** under **Invoice Creation**.

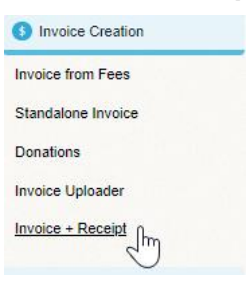

#### The Invoice + Receipt screen displays.

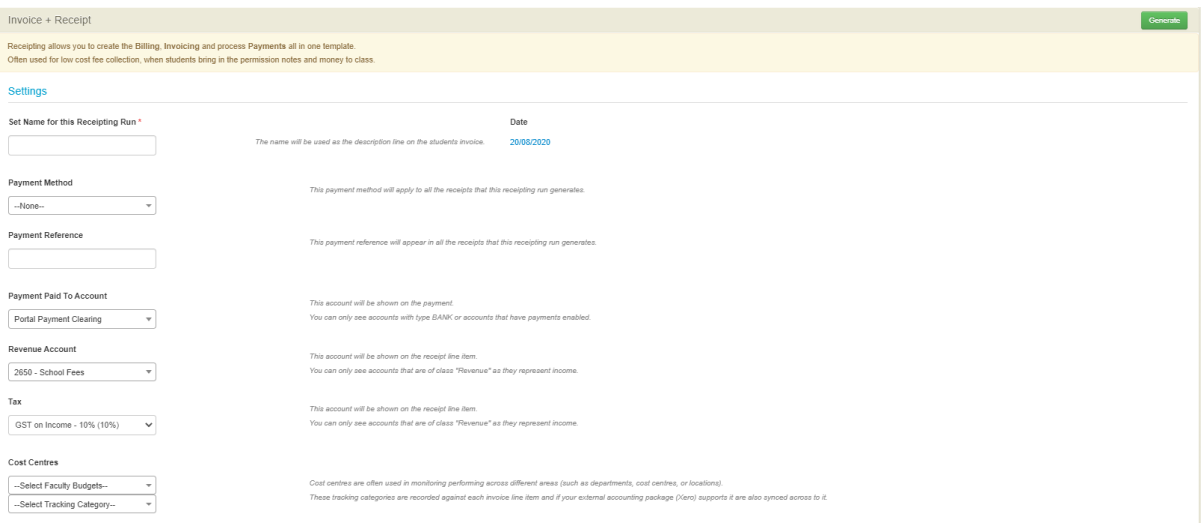

- **1.** Enter text into the text fields, tick the toggle boxes and use the drop-down lists for your input.
- **2.** Ensure you include the payment methods that twill apply to all receipts.
- **3.** Click on the green **Generate Generate** button.

The Adhoc Receipting – Preview screen displays.

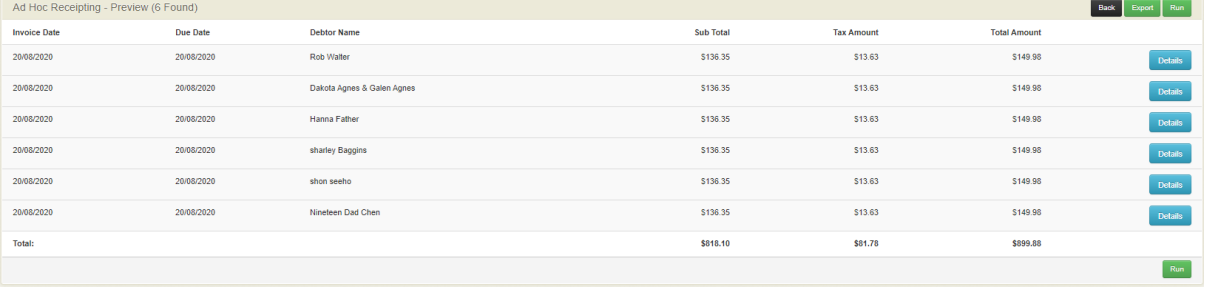

- **1.** You can click **Back Back** button to previous screen.
- **2.** To view Details, select the blue Details **Details** button.
- **3.** To Export click on the green **Export Export** button.
- **4.** To generate the Run, click on the green **Run Run** button.

The screen updates and now displays under Registers

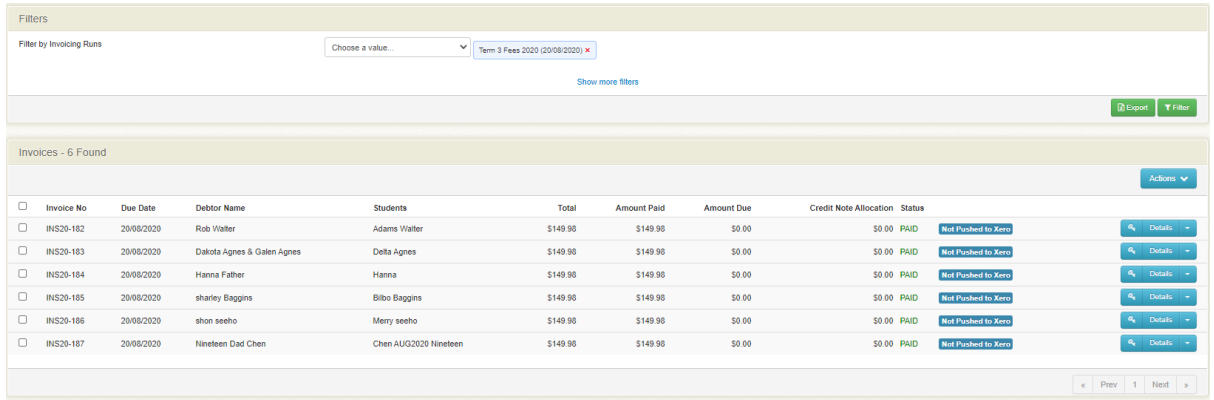

The **Filters Panel** display the name of the Invoice Run. You can also filter on other criteria.

Invoices relating to this run can be viewed and actioned. If debtor has unallocated credit notes, a small warning symbol will appear next to the debtor's name.

**5.** Tick the check box in front of an invoice or all invoices to process.

**Actions Button** Schools can now decide on actions to push this to the parents (email, publish to portal) set the status, push to Xero and generate PDF's.

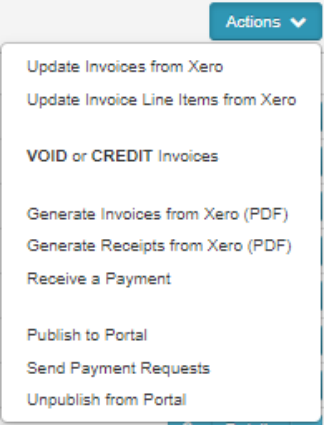

**Details Button** Click on details for the individual Debtor/Student to view OR click on the arrow to generate a PDF on the invoice or view Debtor's credit notes, prepayments & overpayments or view linked portal bills.

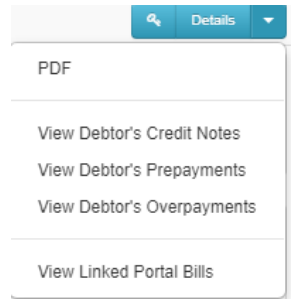

- **6.** Select the key icon to see who can view the invoice if published to the portal.
- **7.** Hover over the **"i"** symbol in the details section to view fee details.

#### **Fee Details**

Fee: F3 Fee (F3)<br>Fee Group: Default Fee Structure (DFS)<br>Fee Type: Fee Type 3<br>Fee Unit Amount: 1000.00<br>Is Enforceable: Yes

# <span id="page-31-0"></span>**Invoice Adjustments**

# **Target Audience**

• Staff who handle Finances, Billing and Accounts payments.

# **Content**

- Credit Note
- Subsides & Recurring Subsidies
- Contra Accounting

# **Overview**

Schools may need to review an adjust invoices.

## <span id="page-31-1"></span>**Create A Credit Note**

This interface allows users to create an adhoc credit note for a debtor. This setting must be switched to yes in the settings.

**1.** From the left-hand Menu, select **Credit Note** under **Invoice Adjustment**.

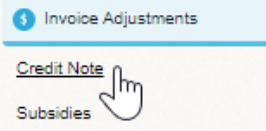

The Create a Credit Note screen displays.

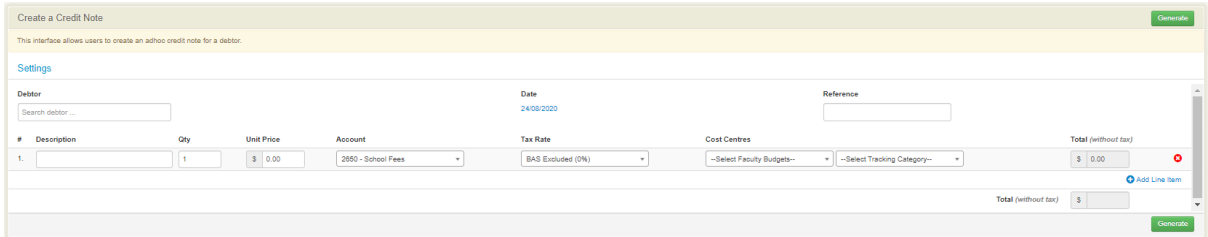

- **1.** Enter text into the text fields, tick the toggle boxes and use the drop-down lists for your input.
- **2.** Click on the green **Generate Generate** button.

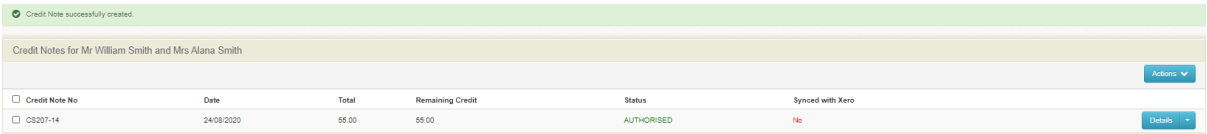

**3.** Once created, the credit note appears on screen and staff can **Action** (Push credit notes to Xero) or **Details** (allocate to outstanding Invoices, generate PDF, view and edit in Xero).

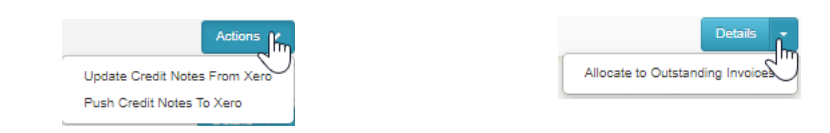

**4.** An error log will present if the credit note has failed to sync to FMS.

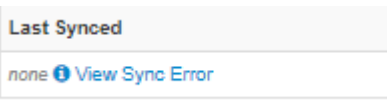

## **Create a Credit note**

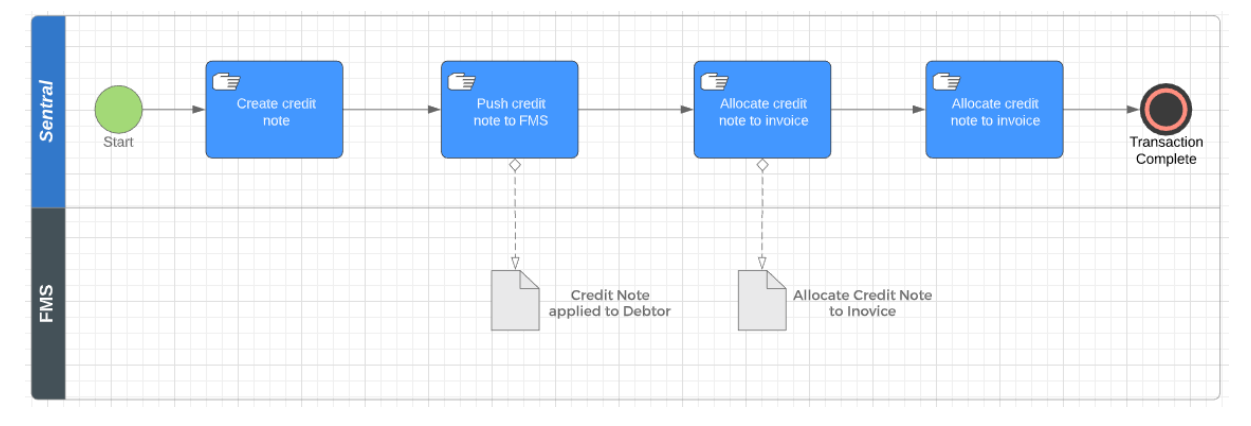

## **Allocate a Credit Note**

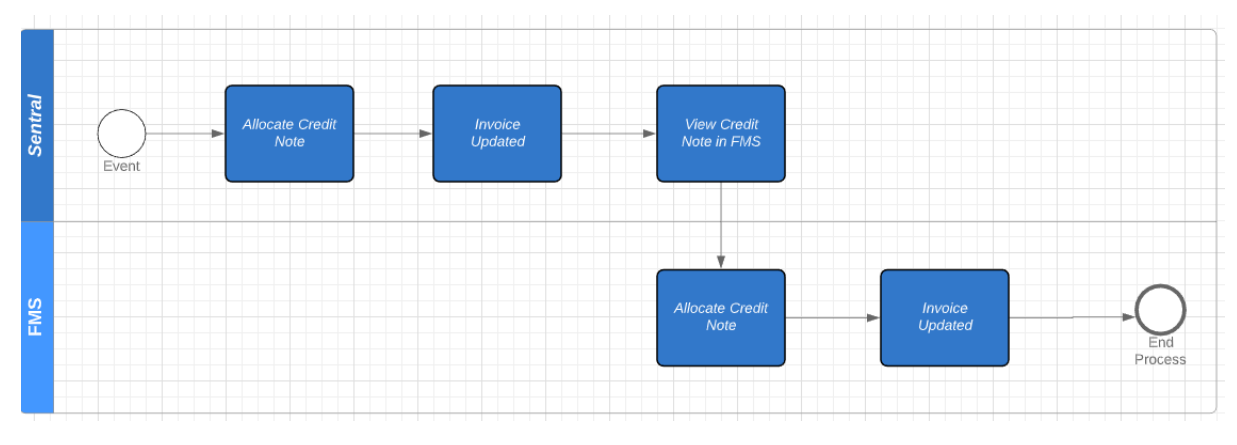

# <span id="page-32-0"></span>**Subsidies**

A subsidy is generally an incentive in the form of financial aid or support. Like a fee reduction.

E.g. the CSEF payment in Victoria. Whereby the government allocates money to a school for a student to be spent on camps, sport or excursions. schools can choose which fee type a subsidy can be allocated against when you setup the subsidy.

**1.** From the left-hand Menu, select **Subsidies** under **Invoice Adjustments**.

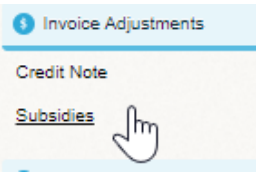

The Current Subsidies screen displays.

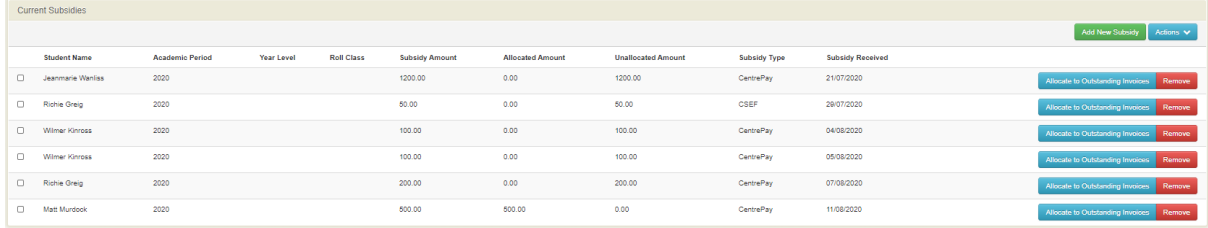

When allocated a subsidy payment creates a credit note.

**2.** If you have not created a subsidy, the lading page will be blank, and you can then select to **Add New Subsidy** Add New Subsidy button.

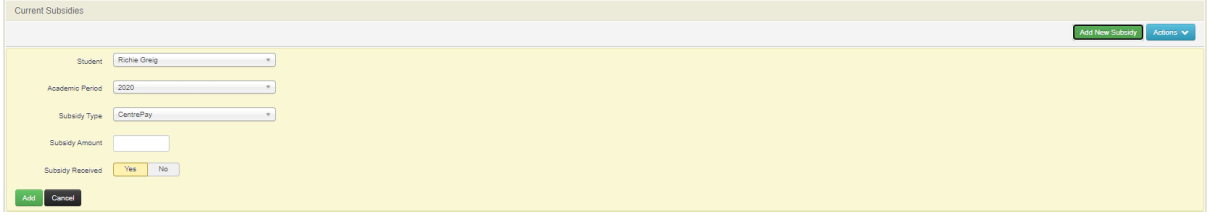

- **3.** Enter text into the text fields, tick the toggle boxes and use the drop-down lists for your input.
- **4.** Click on the green Add **Add** button. You can allocate this to an outstanding invoice.

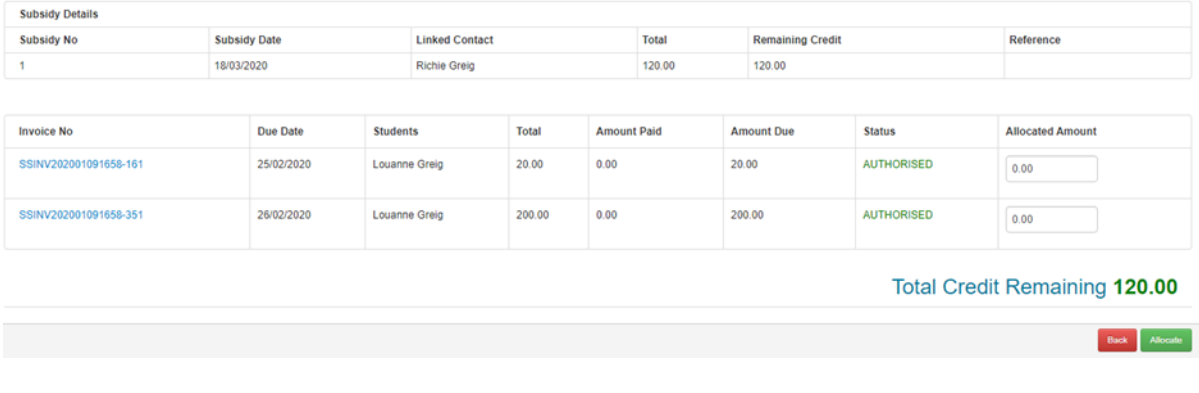

**5.** Click on the green **Allocate Allocate button.** 

# <span id="page-33-0"></span>**Recurring Subsidies**

Functionality to support ad create a new subsidy schedule for debtor/s or student/s that is a schedule of recurring subsidies.

- **1.** Select **Add New Recurring Subsidy**
- **2.** Select Type, academic period, frequency, and dates

**3.** Select the student/s or debtor/s and bulk assign subsidy amount to every student/s or debtor/s

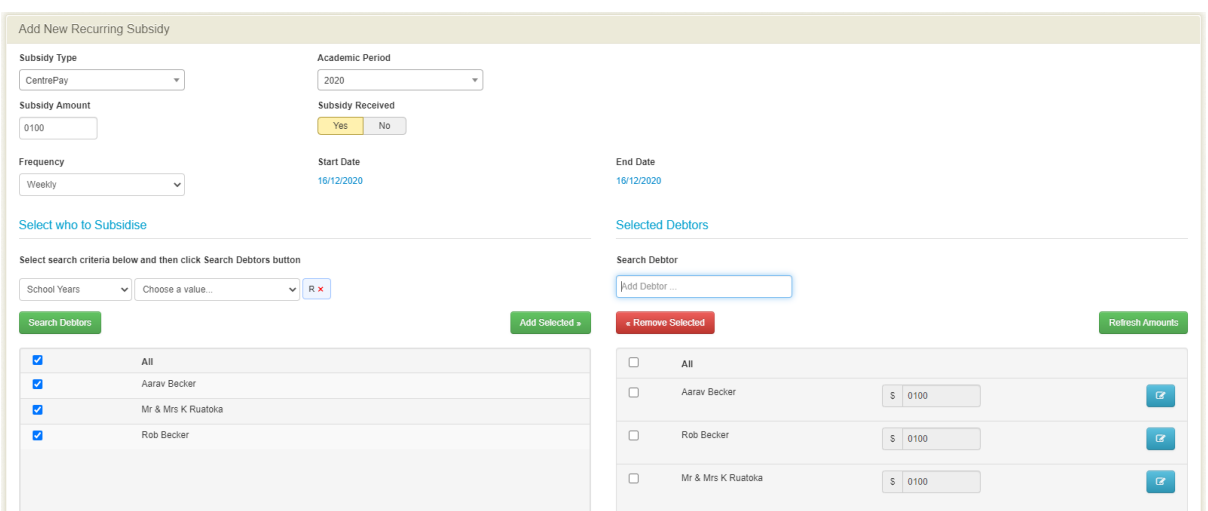

- **4.** You can edit for each student or debtor the subsidy amount before you Save.
- **5.** Subsidies can be manually allocated to an outstanding invoice.
- **6.** Subsidies can be removed also.
- **7.** Subsidies are now considered full payment type.
- **8.** It is possible to cancel an in-progress recurring subsidy provided that the recurring subsidy schedule has not yet completed. Cancelling an in-progress recurring subsidy will only cancel future subsidy payment applications that have not yet been processed. Already processed subsidy payments will not be affected.
- **9.** Recurring Subsidies now enforces the start date must be before the end date.

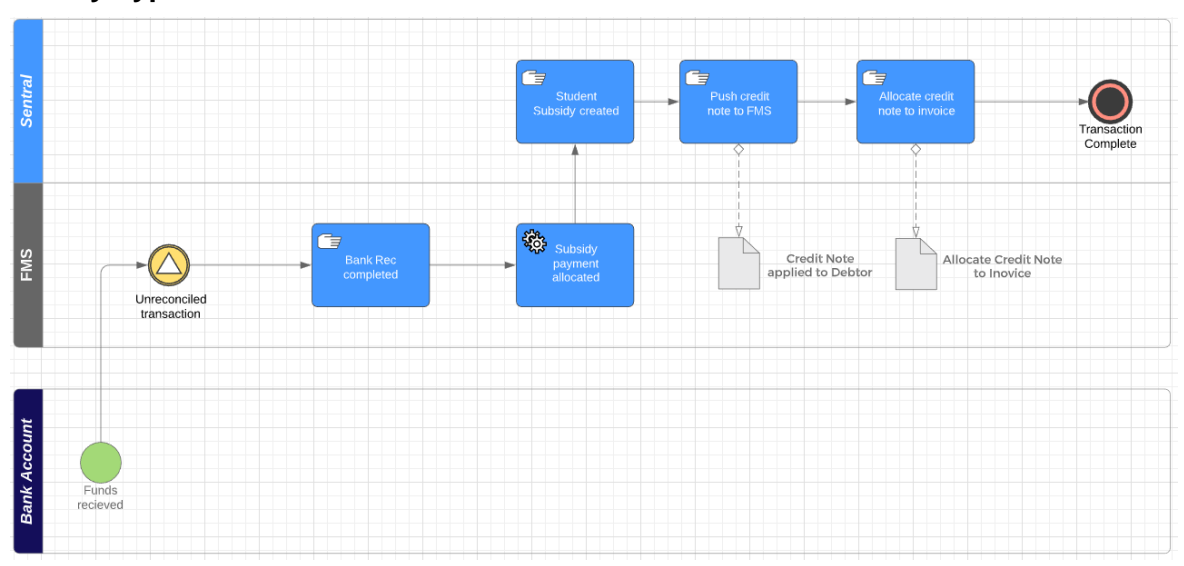

#### **Subsidy Type 1**

## **Subsidy Type 2**

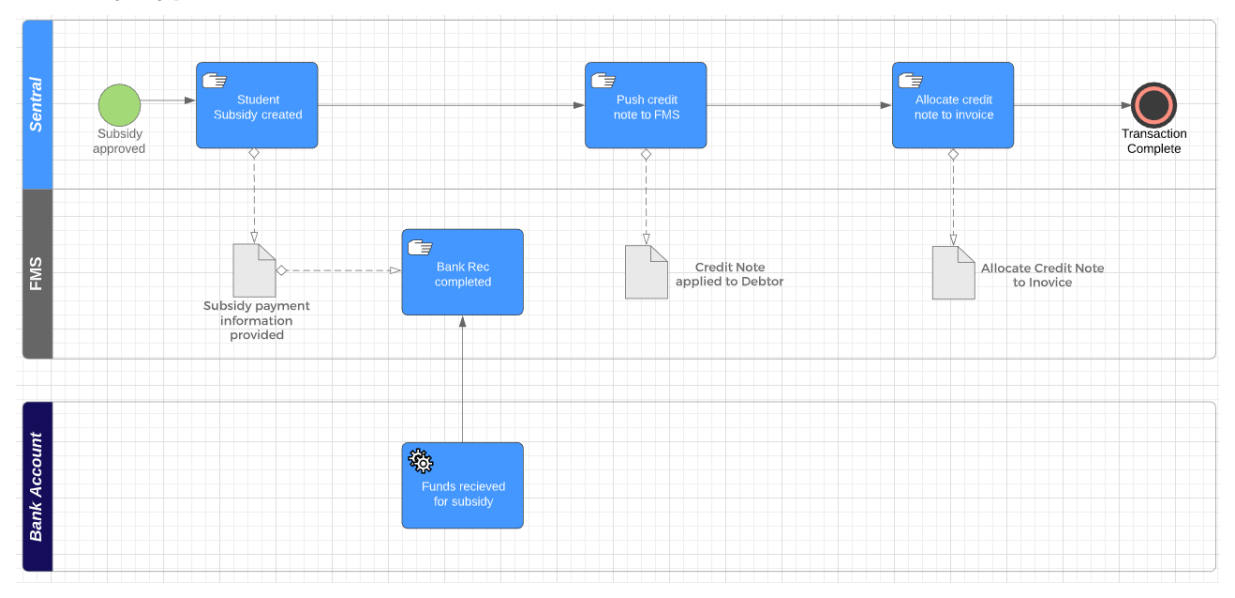

## <span id="page-35-0"></span>**Contra Accounting**

A contra account is used in a general ledger to reduce the value of a related account when the two are netted together. A contra account's natural balance is the opposite of the associated account. If a debit is the natural balance recorded in the related account, the contra account records a credit.

When a school has voluntary tuition fees (i.e. treat them as optional contributions) and runs on accrual accounting, partially paid invoices will over-state the income and accounts receivable accounts. Sentral can now post journals to for the overstated income amount to a contra accounts receivable account in an overnight adjusting journal that is reversed the next day to reconcile for this.

This is a read only page with an export function.

Reports

# **Target Audience**

• Staff who handle Finances, Billing and Accounts payments.

# **Content**

- Reports for Fees, Billing and Payments
- History

## **Overview**

Schools can now run reports of financial data for review and reconciliation.

## <span id="page-36-0"></span>**Reports**

You will need to filter by Billing Period and Invoicing Run. This will then enable you to export this data.

**Debtor:** Export a report of debtors that still owe the school fees.

**Student:** Export a report for various (or multiple) fee types.

**Invoices:** Export a report of invoices.

**Payment:** Export a report of the payments for school fees.

**Prepayments:** Export a report of Prepayments.

**Overpayments:** Export a report of Overpayments.

**Outstanding Fees:** Export a report of which students (or debtors) still owe the school fees.

**Discounts**: Export a report of Discounts.

**Credit Notes:** Exports a report of Credit Notes.

**Aged Debtor Summary:** Export a report for overdue invoices.

**Balancing Report**: Export a Balancing report via Date range and GL Account.

**Exception Report:** (XERO ONLY)Export any Anomalies. The Exception Report shows any anomalies where payment information is out of sync between those received via Sentral Pay and the status of the invoices in the accounting system. This can be useful to reconcile cancellations or manual adjustments. You can now export this to Excel for further analysis.

# **History**

# **Target Audience**

• Staff who handle Finances, Billing and Accounts payments.

# **Content**

- Billing Run History
- Invoicing Run History
- Adhoc Invoicing Run History
- Receipting Run History

# **Overview**

The History menu is a Register of invoices and billings that have been created. They are Read Only.

# <span id="page-37-0"></span>**History - Billing**

**1.** From the left-hand Menu, select **Billing** under **History**.

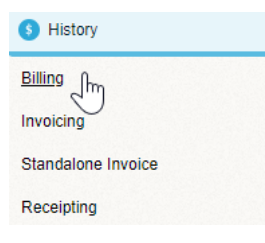

## The Billing Run screen displays.

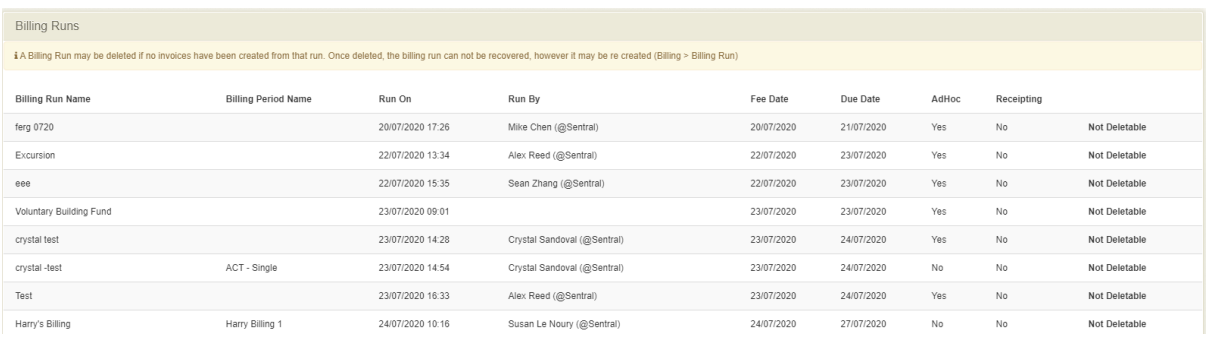

# <span id="page-37-1"></span>**History - Invoicing**

**1.** From the left-hand Menu, select **Invoicing** under **History**.

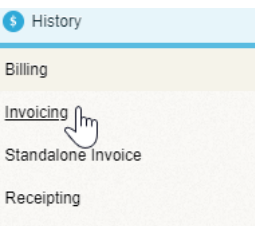

## The Invoicing Runs screen displays.

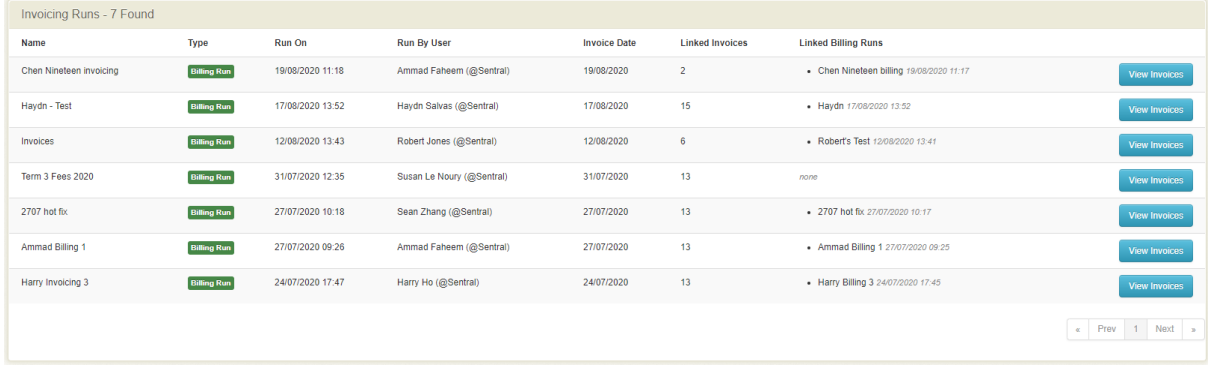

# <span id="page-38-0"></span>**History – Standalone Invoice**

**1.** From the left-hand Menu, select **Standalone Invoice** under **History**.

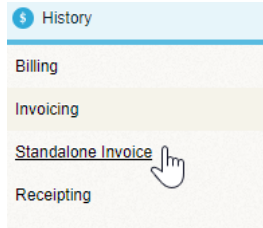

# The Invoicing Runs screen displays.

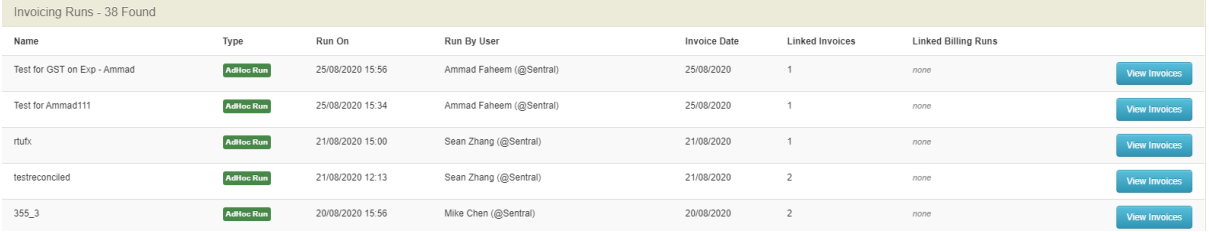

# <span id="page-38-1"></span>**History – Receipting**

**1.** From the left-hand Menu, select **Receipting** under **History**.

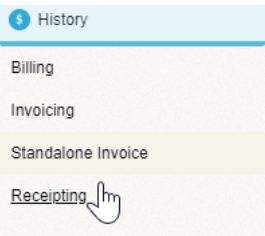

#### The Invoicing Runs screen displays.

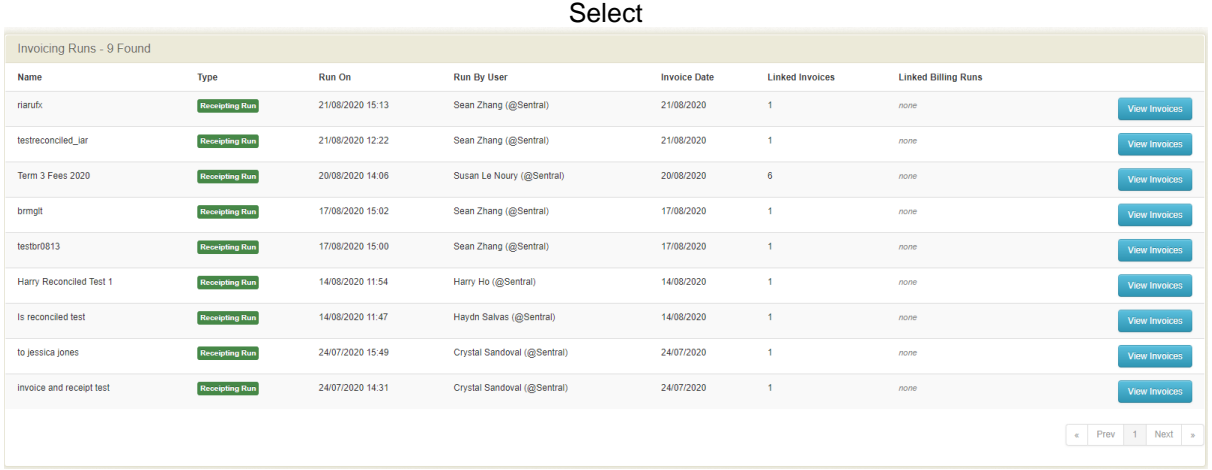

#### Select **View Invoices > Details.**

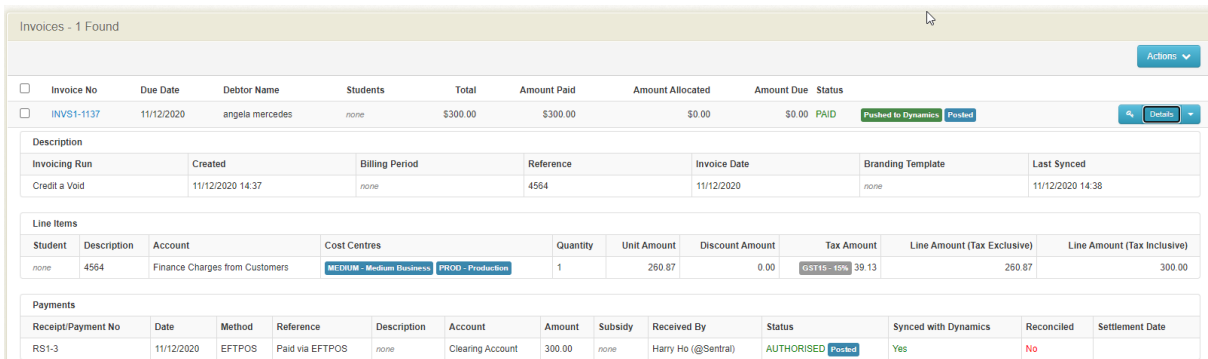

• Tracking on posted data to Dynamic will display against the invoice, credit note and payment.

## **History – Notifications**

Notifications enables staff to review notification queues and review status of notifications, recipients, and other relevant information. Applying filters enables staff to reduce the number of items on screen to a more finite list.

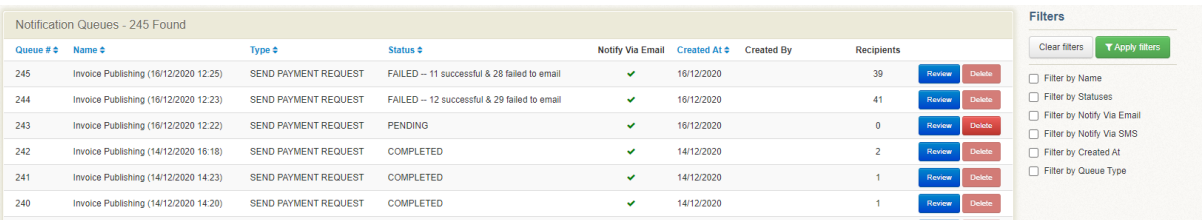

- **1.** A processing message will also display to show successfully emails and yet to email.
- **2.** Click on **Review** to check email/SMS sent date and identify those who failed to receive.

# <span id="page-41-0"></span>**Imports and Exports**

# **Target Audience**

• Staff who handle Finances, Billing and Accounts payments.

# **Content**

- Invoice Reports
- Student Insurance Details
- Exports

# **Overview**

Schools can now run reports, imports and exports of financial data for review and reconciliation.

## <span id="page-41-1"></span>**Invoice Reports**

You will need to filter by Billing Period and Invoicing Run. This will then enable you to export this data.

## <span id="page-41-2"></span>**Imports**

**Student Insurance Details:** Import Insurance Details for Student

**Credit Notes:** This provides the school the ability to bulk important credit notes form a legacy system. Import of Credit Notes via CSV.

**Invoices:** Importer restricted to certain users. Added support for account, tax type and cost centres. Added support to designate the invoice status for imported invoices. Added support to designate the invoicing run name for imported invoices. Updated instructions shown on screen to show preferred import process. Updated UI to provide link to generate import template file.

An additional check for the Invoice Importer has been added to prevent the import of invoices with negative totals.

**Overpayments:** This interface allows you to import overpayments from external systems via csv file. There will be a mandated list of fields required.

**Bank Transactions:** This interface allows you to import bank transactions from external systems via csv file. There will be a mandated list of fields required.

**Payments:** This interface allows you to import payments form external systems via csv file. There will be a mandated list of fields required.

**Prepayments:** This interface allows you to import prepayments from external systems via csv file. There will be a mandated list of fields required**.**

**Invoice Allocation:** This interface allows you to import invoice allocations from external systems via csv file.

# <span id="page-42-0"></span>**Exports**

Sentral supplied a variety of exports.

**Transactional:** the ability to export invoices, payments, credit notes, prepayments, overpayments, invoice allocations and bank transactions.

**Students:** export students data based on academic periods, fee types, year levels etc.

**Debtors:** This export will list out all current active debtors in your school.

**Outstanding Fees:** export by academic period, year levels and invoices statuses.

**Discounts:** export discounts by date range

**Aged Debtor Summary:** export by campus/school

**Debtors Contacts:** (Dynamics) – ability to export debtors' details

# <span id="page-43-0"></span>**The Debtor Overview**

# **Target Audience**

• Staff who handle Finances, Billing and Accounts payments.

# **Content**

- **Overview**
- Billing Items
- Instalments
- Invoices
- Credit Notes
- Prepayments
- Overpayments
- Transactions
- Aged Balances

# **Overview**

Schools can manage and run Billing and Invoicing Runs but, on many occasions, schools need to view information just about the debtor/family.

Schools can either run a search for the debtor or click on the Debtors Icon.

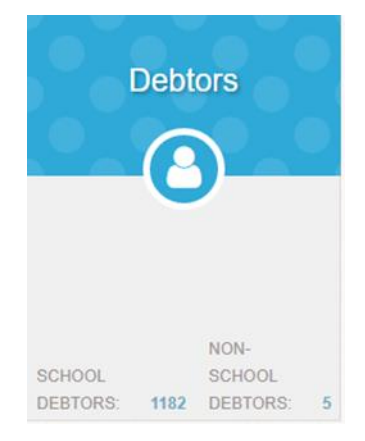

## <span id="page-43-1"></span>**Overview**

This overview provides information on the Debtor, linked Students and Debtor Contacts. If you select the Debtor Icon, you will be given an options screen to filter further.

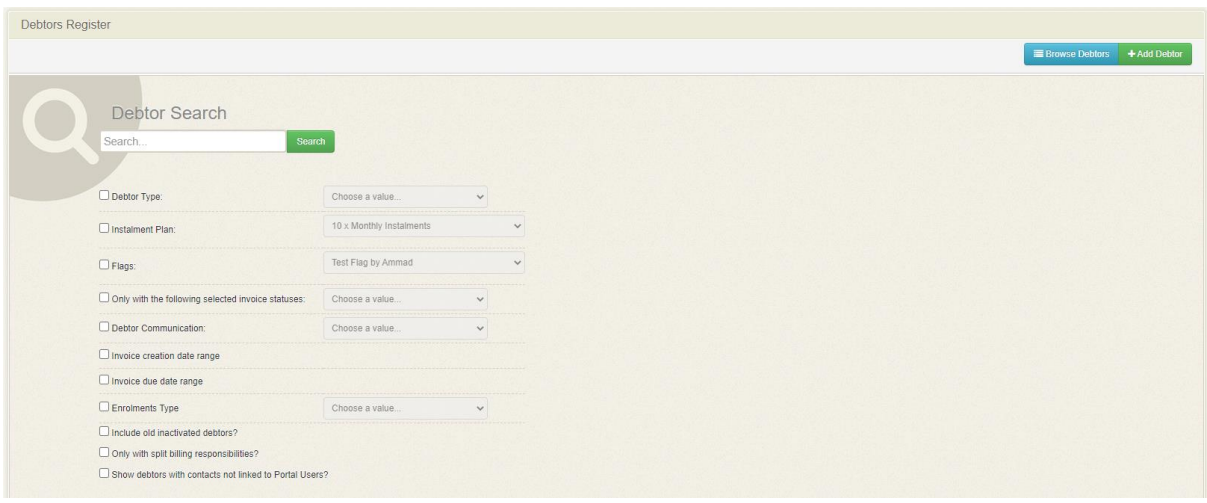

You can select Browse Debtors to get a full list. A list of Debtors will display according to your filter options.

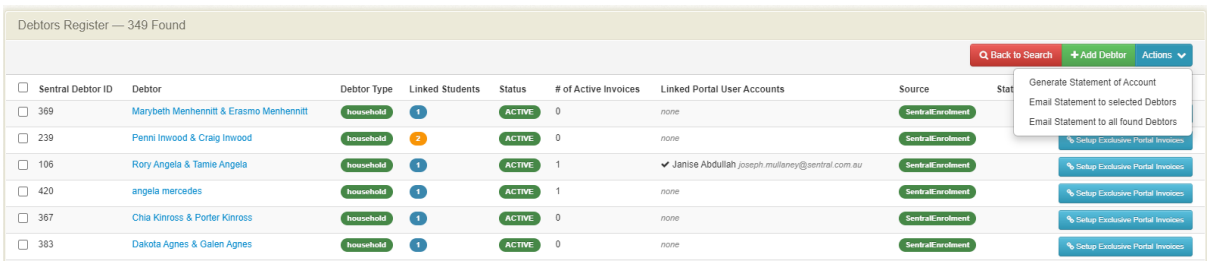

- **1.** Click on Actions if you wish to bulk email to Debtors or generate statement of accounts. It now supports configurable field labels and elements that allow the terminology used on the statement to be tailored to each customer target audience. This can be particularly helpful for government school customers where fees are voluntary contributions and it is important to avoid any implication a parent must pay the outstanding amounts.
- **2.** Click on the Debtor you wish to review or access. Sentral offers several identifiers which are used to uniquely identify a debtor. This included a Debtor ID, Debtor No and Billing Identifier. These have now been renamed to Sentral Debtor ID, FMS Debtor ID, and Legacy Billing Identifier (primarily used by BPay) to make their use clearer.

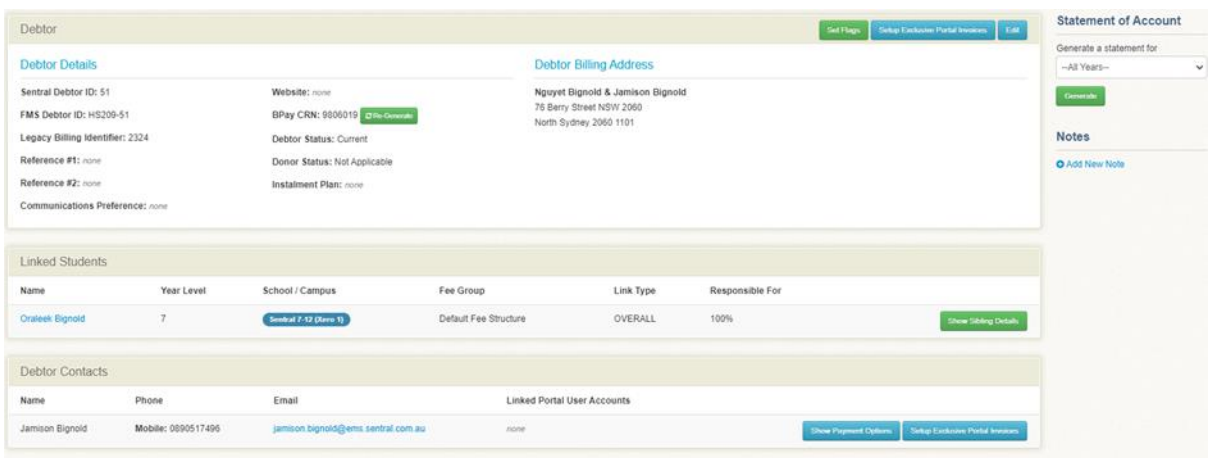

Anything with a blue hyperlink, allows staff to click on a name or email.

Staff can Set Flags for this Debtor, Setup Exclusive Portal Invoices, Open Contact in Xero or Edit.

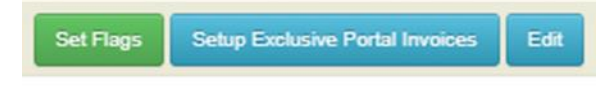

**Setup Exclusive Portal Invoices** - Any contacts that are Not Linked to Portal User Accounts means that any invoices being published to Portal will be shown to any Portal Users that have access to the student.

**Note**: Its strongly recommended to link any contacts to their respective portal accounts to ensure any parents with split custody are not given access to student invoices that should not be shared.

- **3.** Edit function allows school to add a reference id, communication preference, BPay CRN Number and Debtor Instalment Plan.
- **4.** Staff can also Show Payment Options for Sentral Pay but this may display those options if Sentral pay is being used.
- **5.** You can Generate a Statement of account for a calendar year and add Notes.
- **6.** Show Payments Options show Payment Options will display payment method.

#### <span id="page-45-0"></span>**Instalments**

Staff can view Active and Deleted Instalments.

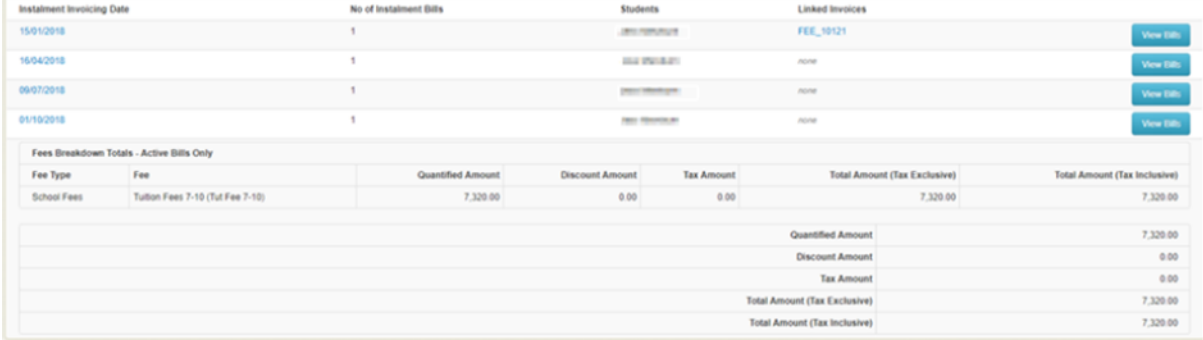

## <span id="page-45-1"></span>**Invoices**

Provides an overview of invoices for this debtor/household.

The Invoices overview screen display relevant information relating to Xero, Portal and if fees are non-enforceable.

**1.** Click on the Invoice No to view the Invoice details.

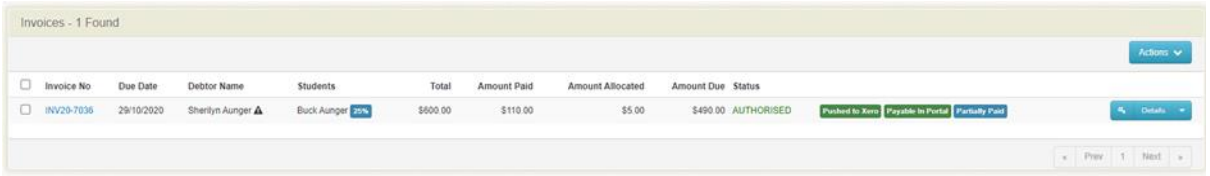

**2.** Tags vary between Xero & Dynamic

**3.** Staff can perform **Actions** for this Debtor's Invoices.

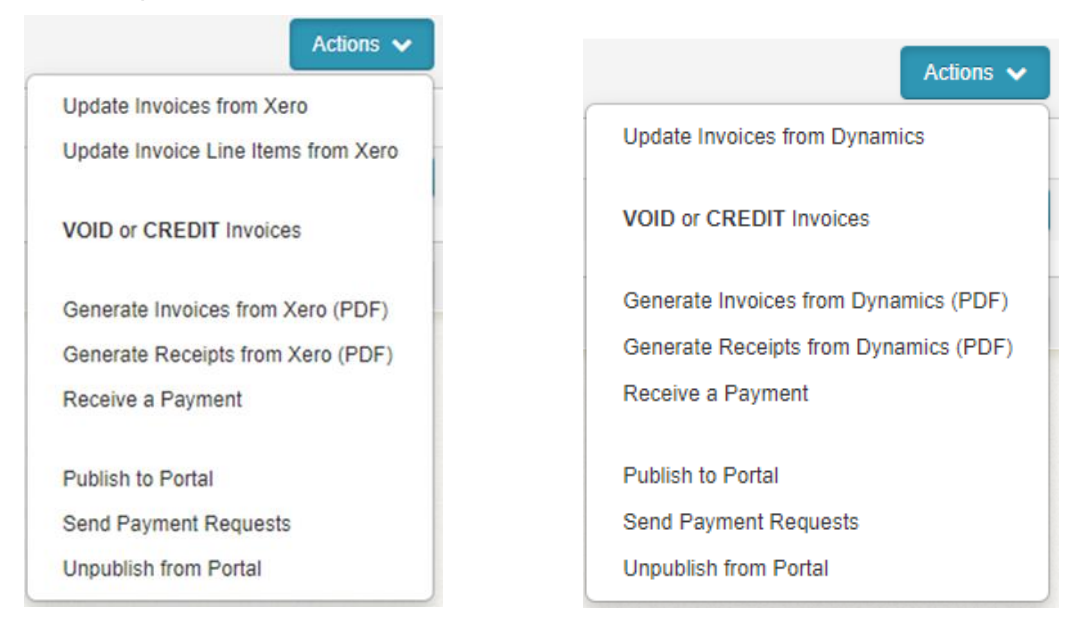

**4.** Staff can view **Details** for this Debtor. This view also depends on if the invoice has bene been pushed to the FMS.

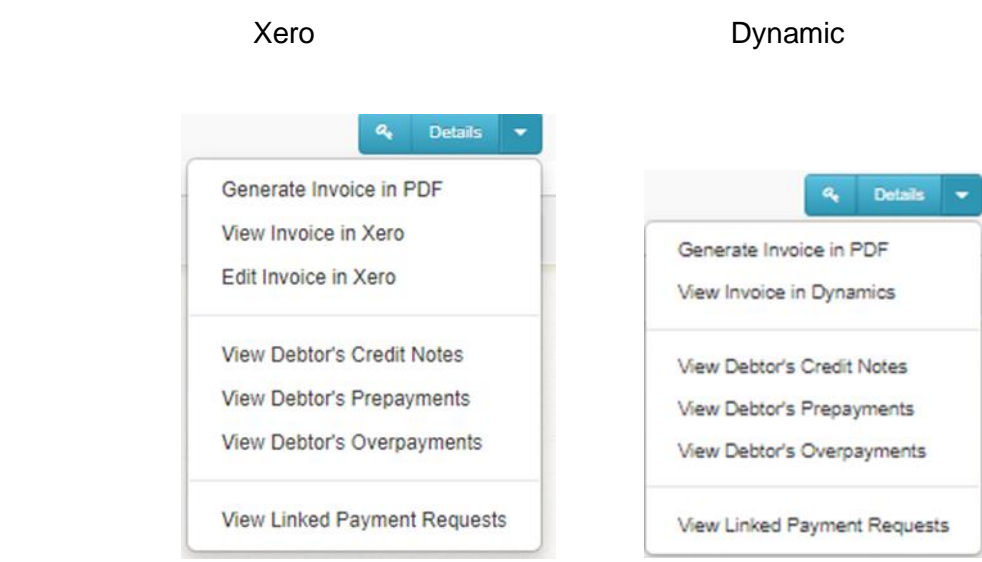

- **5.** The status will also display is pushed to FMS, payable via portal and if partially paid.
- **6.** If a credit note has been applied a warning symbol next to the Debtors name displays for unallocated credit notes.
- **Scheduled Payment 7.** Invoices that are part of a schedule are tagged

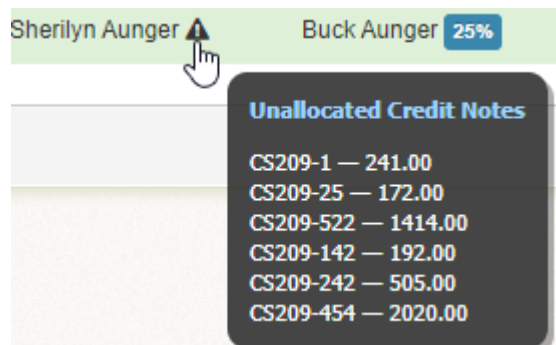

- **8.** Automatically revert invoice statement to AUTHORISED after undoing a payment.
- **9.** Dynamic The sync with the external FMS systems is now logged against the source items (e.g. invoices, credit notes, etc) within Fees. Errors are now surfaced within the user interface so that it they can be readily identified and investigated.
- **10.** Payment references and description are synced into Dynamics and visible on invoice screen.

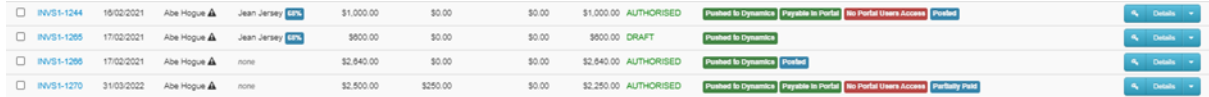

#### **11.** There is the ability to sync posted status from Dynamics back into Sentral

# <span id="page-47-0"></span>**Credit Notes**

Provides an Overview of Current Credit Notes.

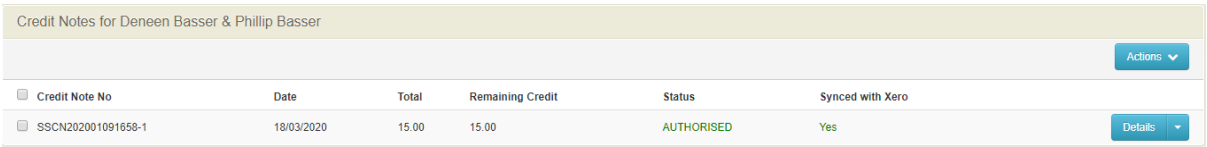

Staff can Update Credit Notes from & Push Credit Note to Xero (Actions). Within the Details Button staff can Allocate to Outstanding Invoices or VOID. Schools can remove the credit note allocation in Sentral if allocation HAS NOT been synced to FMS.

With recent addition of new Credit Notes integration with Xero, cases can exist where the credit note has not yet been sync'd to Xero yet is a dependency for an invoice that the credit note has been applied to be sync'd to Xero. The sync will now keep track of those dependencies and ensure that dependent financial objects are sync'd prior to any linked entities that require them.

FMS– credit notes & allocation are synced within Fees and Billing. Credit notes can be synced to Cost Centres.

Allocation and Invoice date are supplied to support he posting date in FMS.

## <span id="page-47-1"></span>**Prepayments**

The prepayments screen enables you to view prepayments and generate PDF's, allocate to an Invoice and VOID payment.

## <span id="page-48-0"></span>**Overpayments**

The prepayments screen enables you to view Overpayments. Sentral supports overpayment and prepayments to credit note allocations that are edited or removed in FMS.

## <span id="page-48-1"></span>**Subsidies**

A page has been added to both Student and Debtor views to see an overview of all subsidies that have been granted, allocate them to invoices, and perform other subsidy management functions specific to that student or debtor.

Where there are no remaining amounts left to allocate, a flag indicates, No Subsidy Credit left.

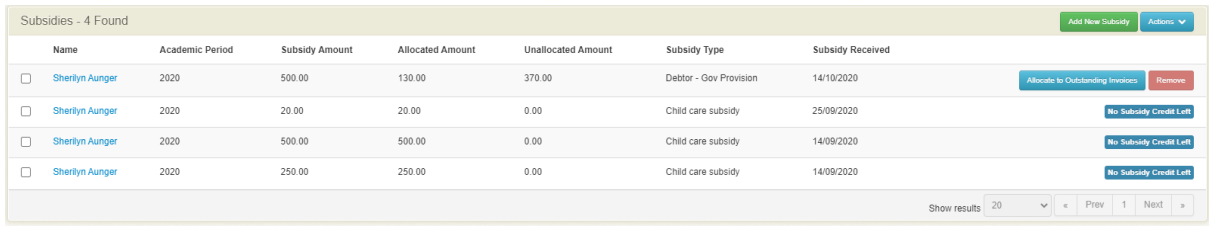

# <span id="page-48-2"></span>**The Student Overview**

# **Target Audience**

• Staff who handle Finances, Billing and Accounts payments.

# **Content**

- Overview
- Billing Period Info
- Online Bills
- Subsidies

# **Overview**

Schools can manage and run Billing and Invoicing Runs but, on many occasions, schools need to view information just about the student.

Schools can either run a search for the student or click on the Students Icon.

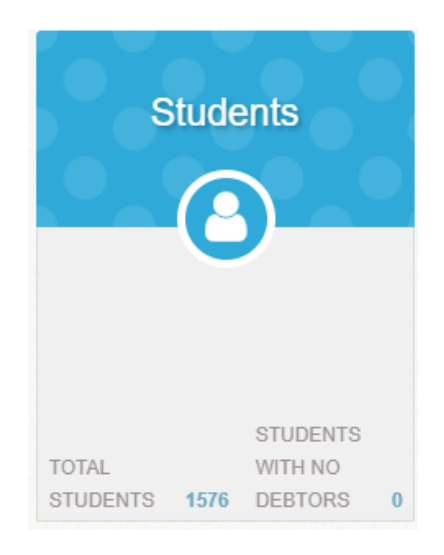

## <span id="page-49-0"></span>**Overview**

This overview provides information on the Student, Debtor Contacts, current enrolment status, linked bill and responsibility %.

If you select the Student Icon, you will be given an options screen to filter further.

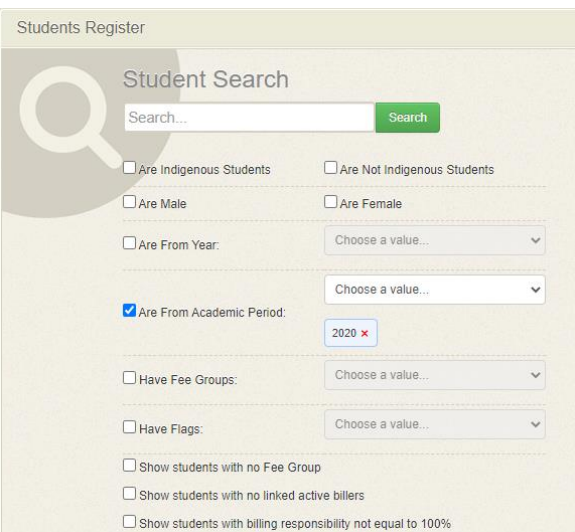

You can select Browse Students to get a full list. A list of Students will display according to your filter options.

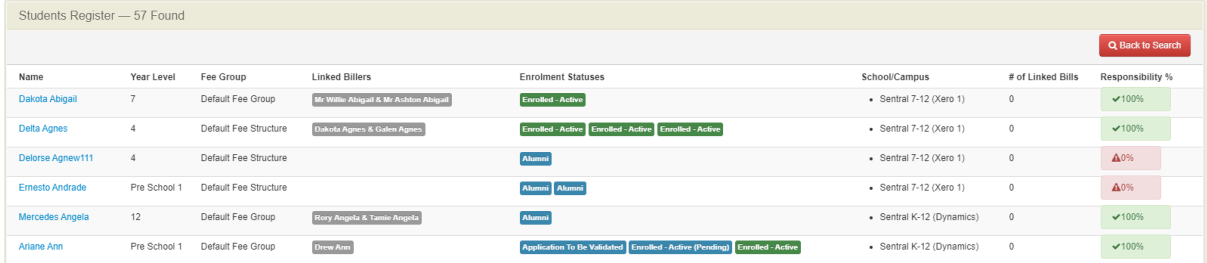

This is an information only page, however ,you can click on an individual student to glean more detail.

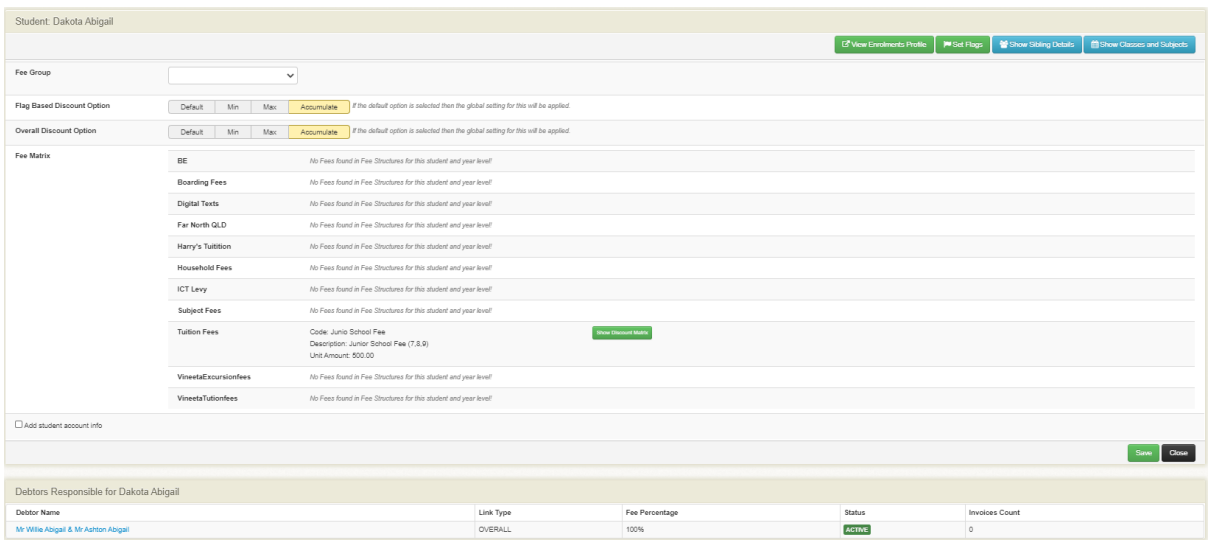

The overview page provides detail to the finance team around the fee group discount applied and any fee matrix. Staff can choose to view Debtors Responsible for this student and link through to those debtors.

Staff may also wish to View Enrolments profile, set any flags, show sibling details or show classes and subjects.

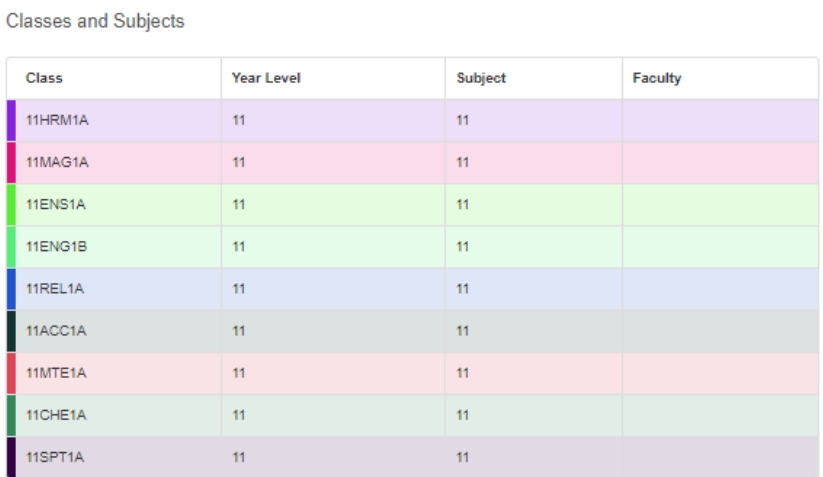

## <span id="page-50-0"></span>**Billing Periods Info**

This page provides the option to add Insurance Certificate No for each Billing Period.

#### <span id="page-50-1"></span>**Online Bills**

This page displays the status and number of portal payments for this student that would have been sent to the debtor/parent.

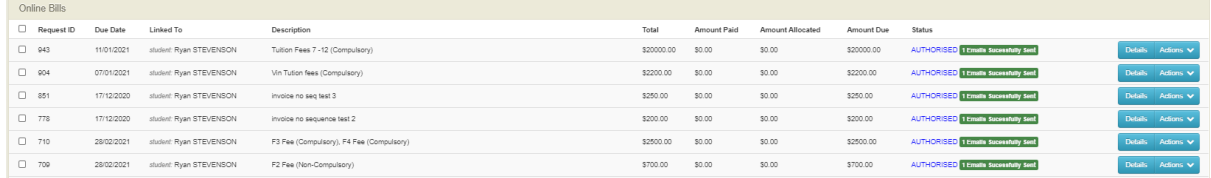

Essentially, this information is housed in the Sentral pay section of this module. However, it does enable staff to have a consolidated view for that student.

# <span id="page-51-0"></span>**Subsidies**

A page has been added to both Student and Debtor views to see an overview of all subsidies that have been granted, allocate them to outstanding invoices, and perform other subsidy management functions specific to that student or debtor.

Staff can create a new subsidy from this screen also or mark as received.

# <span id="page-51-1"></span>**Glossary of Terms**

Sentral software contains many drop-down lists and areas to add detail relevant to data entry for Fees, Billing & Payments. The list below provides further information on data entry fields. Each school can configure various elements and add to the list of data entry fields, so this is a default list of glossaries of terms.

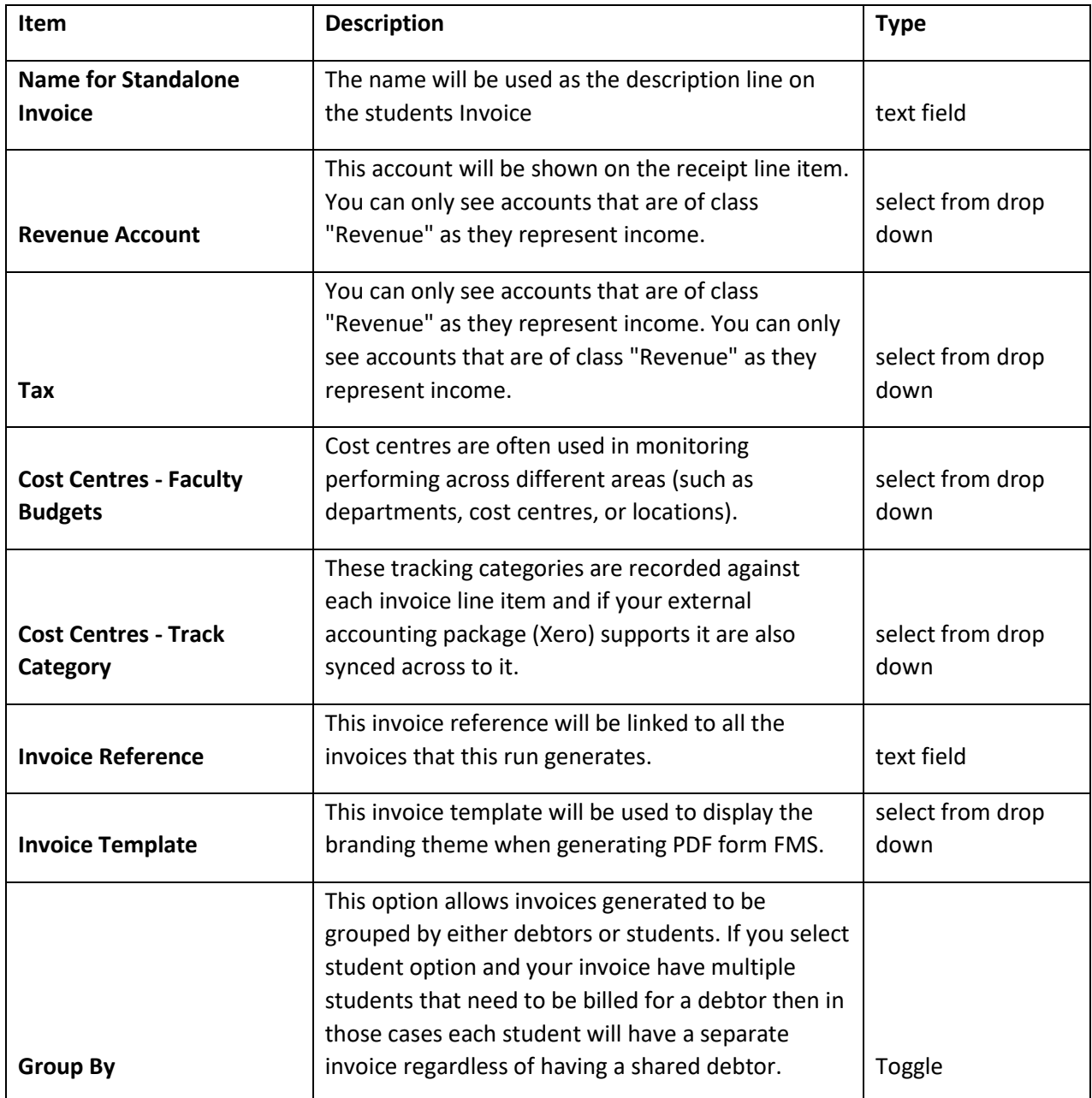

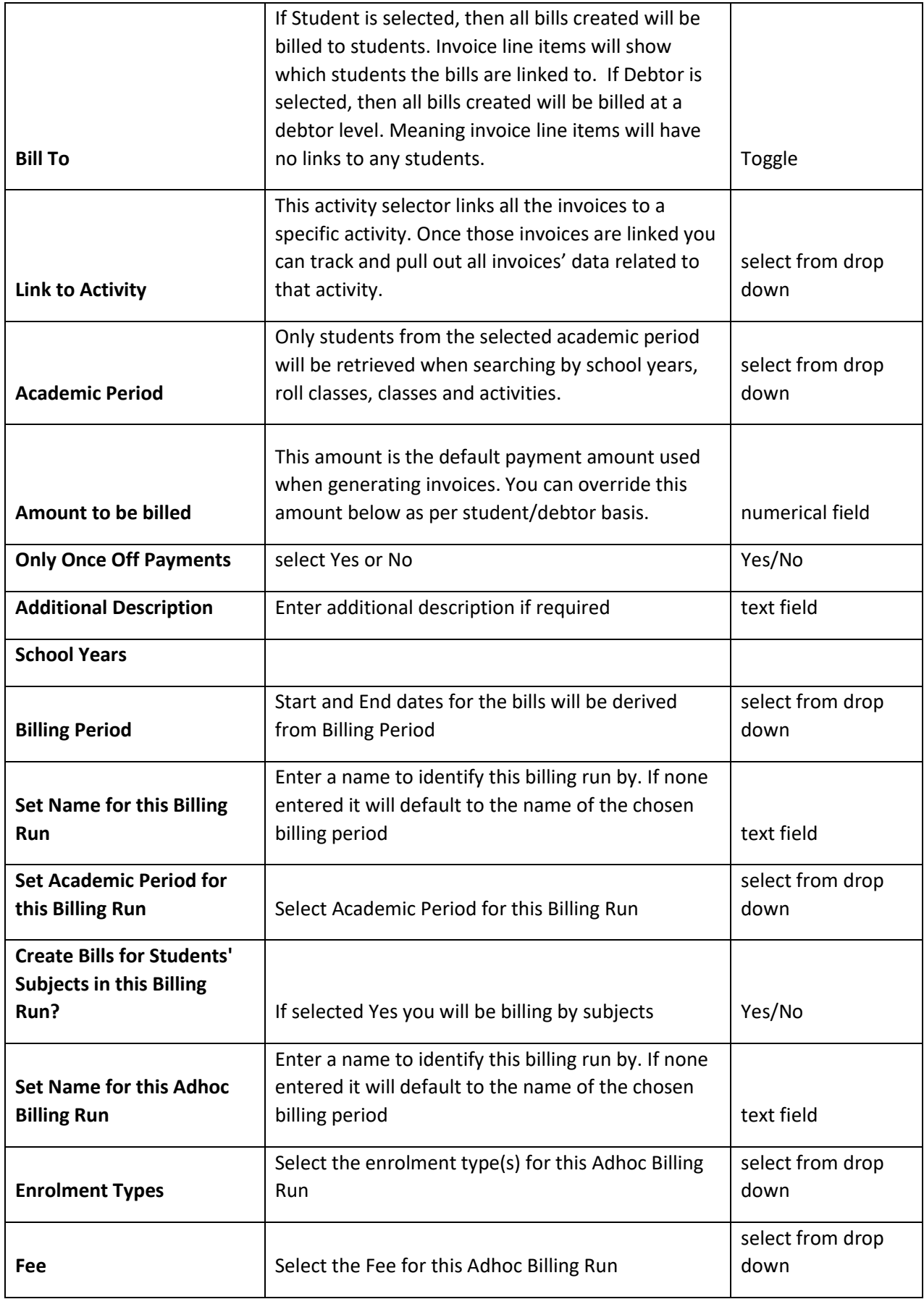

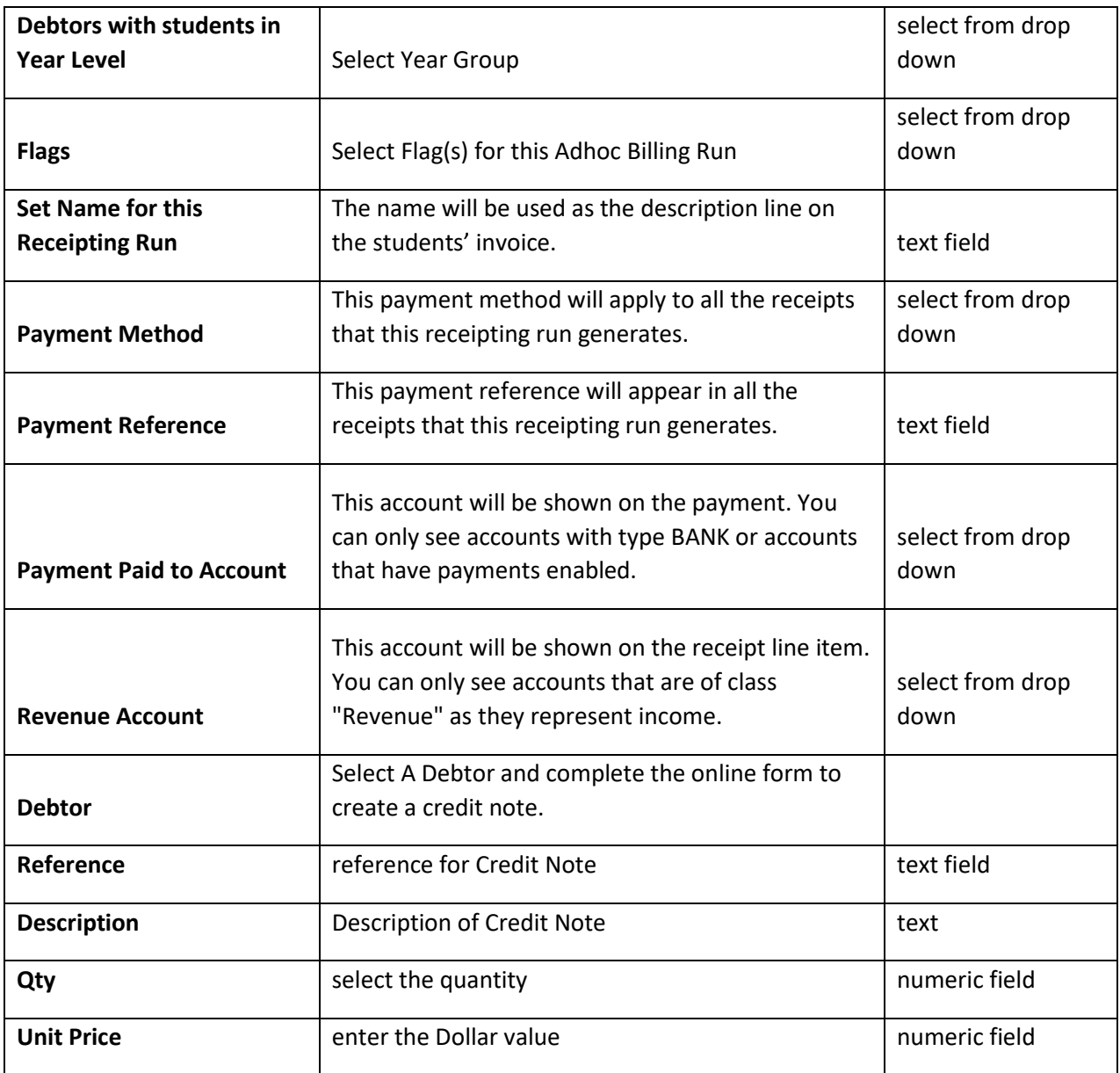